# TravelMate 8471/8431 Series Service Guide

Service guide files and updates are available on the ACER/CSD web; for more information, please refer to <u>http://csd.acer.com.tw</u>

PRINTED IN TAIWAN

## **Revision History**

Please refer to the table below for the updates made on TravelMate 8471/8431 service guide.

| Date | Chapter | Updates |
|------|---------|---------|
|      |         |         |
|      |         |         |
|      |         |         |

## Copyright

Copyright © 2009 by Acer Incorporated. All rights reserved. No part of this publication may be reproduced, transmitted, transcribed, stored in a retrieval system, or translated into any language or computer language, in any form or by any means, electronic, mechanical, magnetic, optical, chemical, manual or otherwise, without the prior written permission of Acer Incorporated.

## Disclaimer

The information in this guide is subject to change without notice.

Acer Incorporated makes no representations or warranties, either expressed or implied, with respect to the contents hereof and specifically disclaims any warranties of merchantability or fitness for any particular purpose. Any Acer Incorporated software described in this manual is sold or licensed "as is". Should the programs prove defective following their purchase, the buyer (and not Acer Incorporated, its distributor, or its dealer) assumes the entire cost of all necessary servicing, repair, and any incidental or consequential damages resulting from any defect in the software.

Acer is a registered trademark of Acer Corporation.

Intel is a registered trademark of Intel Corporation.

Pentium and Pentium II/III are trademarks of Intel Corporation.

Other brand and product names are trademarks and/or registered trademarks of their respective holders.

## Conventions

The following conventions are used in this manual:

| SCREEN<br>MESSAGES | Denotes actual messages that appear on screen.                                             |
|--------------------|--------------------------------------------------------------------------------------------|
| NOTE               | Gives bits and pieces of additional<br>information related to the current<br>topic.        |
| WARNING            | Alerts you to any damage that might<br>result from doing or not doing specific<br>actions. |
| CAUTION            | Gives precautionary measures to<br>avoid possible hardware or software<br>problems.        |
| IMPORTANT          | Reminds you to do specific actions<br>relevant to the accomplishment of<br>procedures.     |

## Preface

Before using this information and the product it supports, please read the following general information.

- 1. This Service Guide provides you with all technical information relating to the BASIC CONFIGURATION decided for Acer's "global" product offering. To better fit local market requirements and enhance product competitiveness, your regional office MAY have decided to extend the functionality of a machine (e.g. add-on card, modem, or extra memory capability). These LOCALIZED FEATURES will NOT be covered in this generic service guide. In such cases, please contact your regional offices or the responsible personnel/channel to provide you with further technical details.
- 2. Please note WHEN ORDERING FRU PARTS, that you should check the most up-to-date information available on your regional web or channel. If, for whatever reason, a part number change is made, it will not be noted in the printed Service Guide. For ACER-AUTHORIZED SERVICE PROVIDERS, your Acer office may have a DIFFERENT part number code to those given in the FRU list of this printed Service Guide. You MUST use the list provided by your regional Acer office to order FRU parts for repair and service of customer machines.

# Table of Contents

| System  | Specifications                                                                                                    | 1                                                                                                    |
|---------|----------------------------------------------------------------------------------------------------|----------------------------------------------------------------------------------------------------|
|         | System Block Diagram                                                                                                    | .4                                                                                                    |
|         | Board Layout                                                                                                    |                                                                                                    |
|         | Top View                                                                                                    |                                                                                                    |
|         | Your Acer Notebook tour                                                                                                    |                                                                                                    |
|         | Top View                                                                                                    |                                                                                                    |
|         | Closed Front View                                                                                                    |                                                                                                    |
|         | Rear view                                                                                                    | -                                                                                                    |
|         | Left View                                                                                                    |                                                                                                    |
|         | Base view                                                                                                    |                                                                                                    |
|         | Touchpad Basics (with fingerprint reader)                                                                                                    |                                                                                                    |
|         | Touchpad basics (with two-click buttons)                                                                                                    |                                                                                                    |
|         | Using the Keyboard                                                                                                    |                                                                                                    |
|         | Lock Keys and embedded numeric keypad*                                                                                                    |                                                                                                    |
|         | Hot Keys                                                                                                    |                                                                                                    |
|         | Using the system utilities                                                                                                    |                                                                                                    |
|         | Acer Backup Manager                                                                                                    |                                                                                                    |
|         | Power management                                                                                                    |                                                                                                    |
|         | Acer PowerSmart key                                                                                                    |                                                                                                    |
|         | Burn backup discs                                                                                                    |                                                                                                    |
|         | Restore                                                                                                    |                                                                                                    |
|         | Hardware Specifications and Configurations                                                                                                    |                                                                                                    |
|         | BIOS Setup Utility                                                                                                    | 27                                                                                                    |
| -       |                                                                                                    |                                                                                                    |
| System  |                                                                                                    | 27<br>27                                                                                                    |
| System  | Utilities     2       Invoking BIOS Setup     2                                                                                                    | <b>27</b><br>28                                                                                                    |
| System  | Utilities       2         Invoking BIOS Setup       2         Information       2                                                                                                    | <b>27</b><br>28<br>28                                                                                                    |
| System  | Utilities 22<br>Invoking BIOS Setup                                                                                                    | 2 <b>7</b><br>28<br>28<br>29                                                                                                    |
| System  | Utilities       2         Invoking BIOS Setup       2         Information       2         Main       2         Security       2                                                                                                    | 27<br>28<br>28<br>29<br>31                                                                                                    |
| System  | Utilities 22<br>Invoking BIOS Setup                                                                                                    | 27<br>28<br>28<br>29<br>31<br>34                                                                                                    |
| System  | Utilities       2         Invoking BIOS Setup       2         Information       2         Main       2         Security       2         Boot       2                                                                                                    | 27<br>28<br>28<br>29<br>31<br>34<br>35                                                                                                    |
|         | Utilities     2       Invoking BIOS Setup     2       Information     2       Main     2       Security     2       Boot     2       Exit     2       BIOS Flash Utility     3                                                                                                    | 27<br>28<br>28<br>29<br>31<br>34<br>35                                                                                                    |
|         | Utilities     2       Invoking BIOS Setup     2       Information     2       Main     2       Security     2       Boot     2       Exit     2       BIOS Flash Utility     3                                                                                                    | 27<br>28<br>29<br>31<br>34<br>35<br>36<br>37                                                                                                   |
|         | Utilities       2         Invoking BIOS Setup       2         Information       2         Main       2         Security       3         Boot       2         Exit       3         BIOS Flash Utility       3         Disassembly and Replacement       3         General Information       3         Before You Begin       3                                                                                                    | 27<br>28<br>29<br>31<br>34<br>35<br>36<br>37<br>38<br>38                                                                                       |
|         | Utilities       2         Invoking BIOS Setup       1         Information       1         Main       2         Security       3         Boot       2         Exit       3         BIOS Flash Utility       3         Disassembly and Replacement       3         General Information       3         Before You Begin       3         Disassembly Procedure Flowchard       3                                                                                                    | 27<br>28<br>29<br>31<br>34<br>35<br>36<br>37<br>38<br>38<br>38<br>38                                                                           |
|         | Utilities       2         Invoking BIOS Setup       2         Information       2         Main       2         Security       2         Boot       2         Exit       2         BIOS Flash Utility       2         Disassembly and Replacement       3         General Information       2         Before You Begin       2         Disassembly Procedure Flowchard       3         Main unit disassembly flow chart       3                                                                                                    | <ul> <li>27</li> <li>28</li> <li>29</li> <li>31</li> <li>34</li> <li>35</li> <li>36</li> <li>37</li> <li>38</li> <li>39</li> <li>39</li> </ul> |
|         | Utilities       2         Invoking BIOS Setup       3         Information       4         Main       5         Security       5         BiOS Flash Utility       5         Disassembly and Replacement       5         General Information       5         Before You Begin       5         Disassembly Procedure Flowchard       5         Main unit disassembly flow chart       5         LCM module disassembly flow chart       5                                                                                                    | 27<br>28<br>29<br>31<br>34<br>35<br>36<br>37<br>38<br>38<br>39<br>39<br>39                                                                     |
|         | Utilities       2         Invoking BIOS Setup       2         Information       2         Main       2         Security       2         Boot       2         Exit       2         BIOS Flash Utility       2         Disassembly and Replacement       3         General Information       2         Before You Begin       2         Disassembly Procedure Flowchard       3         Main unit disassembly flow chart       3                                                                                                    | 27<br>28<br>29<br>31<br>34<br>35<br>36<br>37<br>38<br>38<br>39<br>39<br>39<br>39<br>40                                                         |
|         | Utilities       2         Invoking BIOS Setup       1         Information       Main         Main       Security         Boot       Exit         BIOS Flash Utility       BIOS Flash Utility         Disassembly and Replacement       3         General Information       Before You Begin         Disassembly Procedure Flowchard       3         Main unit disassembly flow chart       4         LCM module disassembly flow chart       4         Removing the Battery Pack       4         Removing the HDD and RAM       4         Remove Keyboard       4                                                                                                    | 27<br>28<br>29<br>31<br>34<br>35<br>36<br>37<br>38<br>38<br>39<br>39<br>39<br>40<br>41<br>44                                                   |
|         | Utilities       2         Invoking BIOS Setup       1         Information       4         Main       5         Security       8         Boot       5         Exit       8         BIOS Flash Utility       5         Disassembly and Replacement       3         General Information       5         Before You Begin       5         Disassembly Procedure Flowchard       5         Main unit disassembly flow chart       5         LCM module disassembly flow chart       5         Removing the Battery Pack       5         Removing the HDD and RAM       5         Remove Keyboard       5         Remove FFC of main board and sub board       5                                                                                    | 27<br>28<br>29<br>31<br>35<br>36<br>37<br>38<br>39<br>39<br>39<br>40<br>41<br>44<br>45                                                         |
|         | Utilities       2         Invoking BIOS Setup       1         Information       4         Main       5         Security       8         Boot       5         Exit       8         BIOS Flash Utility       5         Disassembly and Replacement       3         General Information       5         Before You Begin       5         Disassembly Procedure Flowchard       5         Main unit disassembly flow chart       5         LCM module disassembly flow chart       5         Removing the Battery Pack       5         Removing the HDD and RAM       5         Remove Keyboard       5         Remove FFC of main board and sub board       5                                                                                    | 27<br>28<br>29<br>31<br>35<br>36<br>37<br>38<br>39<br>39<br>39<br>40<br>41<br>44<br>45<br>48                                                   |
|         | Utilities       2         Invoking BIOS Setup       1         Information       4         Main       5         Security       8         Boot       5         Exit       8         BIOS Flash Utility       5         Disassembly and Replacement       3         General Information       5         Before You Begin       5         Disassembly Procedure Flowchard       5         Main unit disassembly flow chart       5         LCM module disassembly flow chart       5         Removing the Battery Pack       5         Removing the HDD and RAM       5         Remove Keyboard       5         Remove FFC of main board and sub board       5                                                                                    | <b>27</b><br>28<br>29<br>31<br>34<br>35<br>36<br><b>37</b><br>38<br>39<br>39<br>39<br>40<br>41<br>44<br>45<br>50                               |
| Machine | Utilities       2         Invoking BIOS Setup       1         Information       4         Main       5         Security       8         Boot       5         Exit       5         BIOS Flash Utility       5         Disassembly and Replacement       3         General Information       6         Before You Begin       5         Disassembly Procedure Flowchard       6         Main unit disassembly flow chart       5         LCM module disassembly flow chart       5         Removing the Battery Pack       6         Remove Keyboard       6         Remove FFC of main board and sub board       6         Remove Panel       6         Disassembling the External Module       6         Disassembling the HDD Module       6 | <b>27</b><br>28<br>29<br>31<br>34<br>35<br>36<br><b>37</b><br>38<br>39<br>39<br>39<br>40<br>41<br>44<br>45<br>50                               |
| Machine | Utilities       2         Invoking BIOS Setup       1         Information       4         Main       5         Security       8         Boot       5         Exit       5         BIOS Flash Utility       5         Disassembly and Replacement       3         General Information       6         Before You Begin       5         Disassembly Procedure Flowchard       6         Main unit disassembly flow chart       5         LCM module disassembly flow chart       5         Removing the Battery Pack       6         Remove Keyboard       6         Remove FFC of main board and sub board       6         Remove Panel       6         Disassembling the External Module       6         Disassembling the HDD Module       6 | <b>27</b><br>28<br>29<br>31<br>35<br>36<br><b>37</b><br>38<br>39<br>39<br>40<br>41<br>44<br>45<br>50<br><b>51</b>                              |

# Table of Contents

| External CD-ROM Drive Check<br>Keyboard or Auxiliary Input Device Check<br>Memory check<br>Power System Check<br>Touchpad Check<br>Power-On Self-Test (POST) Error Message<br>Index of Error Messages<br>InsydeH2O BIOS Beep Codes<br>Index of Symptom-to-FRU Error Message<br>Intermittent Problems<br>Undetermined Problems<br>Top View |    |
|----------------------------------------------------------------------------------------------------|----|
| Jumper and Connector Locations                                                                                                    | 69 |
| Bottom View                                                                                                    | 70 |
| FRU (Field Replaceable Unit) List                                                                                                    | 71 |
| TravelMate 8471/8431 Exploded Diagram                                                                                                    |    |

# System Specifications

# Features

Below is a brief summary of the computer's many features:

### Operating system

- □ Genuine Windows Vista<sup>®</sup>\*
- □ Genuine Windows<sup>®</sup> 7\*
- **NOTE:** Windowsl<sup>®</sup> Vista<sup>®</sup> Capable PCs come with Windows<sup>®</sup> XP installed, and can be upgraded to Windows<sup>®</sup> Vista<sup>®</sup>. For more information on Windows<sup>®</sup> Vista<sup>®</sup> and how to upgrade, go to: <u>Microsoft.com/windowsvista</u>.

### Platform

- Intel<sup>®</sup> Core<sup>™</sup>2 Duo processor\*
- □ Intel<sup>®</sup> Core<sup>™</sup>2 Solo processor\*
- □ Intel<sup>®</sup> Celeron<sup>®</sup> mobile processor\*
- □ Mobile Intel<sup>®</sup> GS45 Express Chipset
- □ Intel<sup>®</sup> Wireless WiFi Link 5100\*
- □ Acer InviLink<sup>™</sup> Nplify<sup>™</sup> 802.11b/g/Draft-N\*
- □ Acer InviLink<sup>™</sup> 802.11b/g\*

#### System memory

- Dual-Channel SDRAM support
- Up to 2 GB of DDR3 1066 MHz memory, upgradeable to 4 GB using two soDIMM modules\*
- Up to 4 GB of DDR3 1066 MHz memory, upgradeable to 8 GB using two soDIMM modules\*

#### Display

- 16:9 aspect ratio
- □ 14.0" HD 1366 x 768

### Graphics

- Mobile Intel<sup>®</sup> GS45 Express Chipset\*
- □ ATI Mobility Radeon<sup>™</sup> HD 4330\*

### Audio

- High-definition audio support
- MS-Sound compatible
- Built-in microphones

### Storage subsystem

- 2.5" hard disk drive\*
- 2.5" solid state drive\*
- DVD-Super Multi double-layer drive
- Multi-in-1 card reader

### Communication

- Integrated Acer Crystal Eye webcam\*
- WLAN:
  - Intel<sup>®</sup> Wireless WiFi Link 5100\*
  - Acer InviLink<sup>™</sup> Nplify<sup>™</sup> 802.11b/g/Draft-N\*
  - Acer InviLink<sup>™</sup> 802.11b/g\*
- □ WPAN: Bluetooth<sup>®</sup> 2.1+Enhanced Data Rate (EDR)\*
- WWAN: UMTS/HSPA at 850/900/1900/2100 MHz and quad-band GSM/GPRS/EDGE (850/900/1800/ 1900 MHz)\*
- LAN: Gigabit Ethernet; Wake-on-LAN ready

### Privacy control

- Enhanced Acer DASP (Disk Anti-Shock Protection)
- Acer Bio-Protection fingerprint solution\*
- BIOS user, supervisor, HDD passwords
- Kensington lock slot

### Dimensions and weight

- 314.9 (W) x 235 (D) x 25.9/29.6 (H) mm (13.46 x 9.25 x 1.01/1.16 inches)
- 1.98 kg (4.37 lbs.) with 6-cell battery pack

### Power subsystem

- ACPI 3.0
- □ 62.16W 5600 mAh\*
- 3-pin 65W AC adapter
- □ ENERGY STAR<sup>®</sup>\*

### Special keys and controls

- □ 88-/89-/93- key keyboard
- Touchpad pointing device

### I/O Ports

- Acer EasyPort IV connector
- Acer Bio-Protection fingerprint reader\*
- Multi-in-1 card reader (SD/MMC/MS/MS PRO/xD)
- USB 2.0 port
- External display (VGA) port
- □ Headphones/speaker/line-out

- Microphone-in jack
- Ethernet (RJ-45) port
- DC-in jack for AC adapter

### Environment

- Temperature:
  - operating: 5°C to 35°C
  - Non-operating: -20°C to 65°C
- □ Humidity (non-condensing):
  - operating: 20% to 80%
  - Non-operating: 20% to 80%
- NOTE: "\*" only for certain models.
- **NOTE:** The specifications listed above are for reference only. The exact configuration of your PC depends on the model purchased.

# System Block Diagram

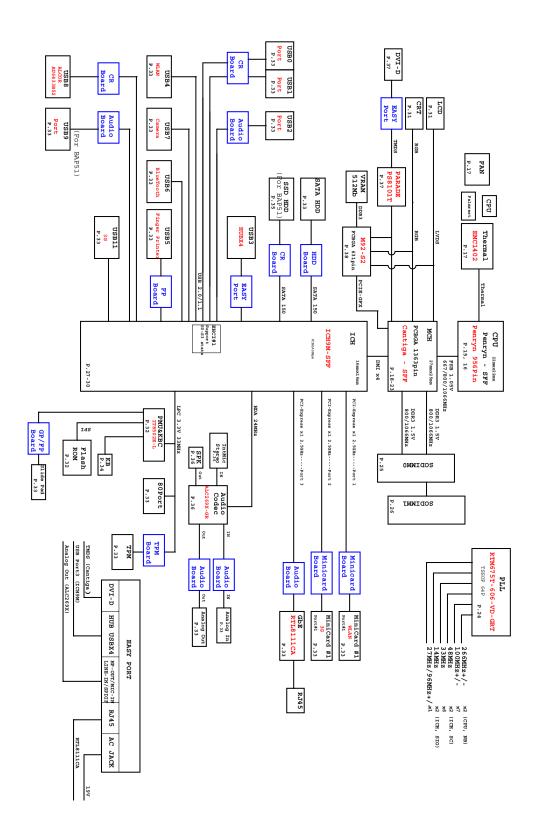

# **Board Layout**

# Top View

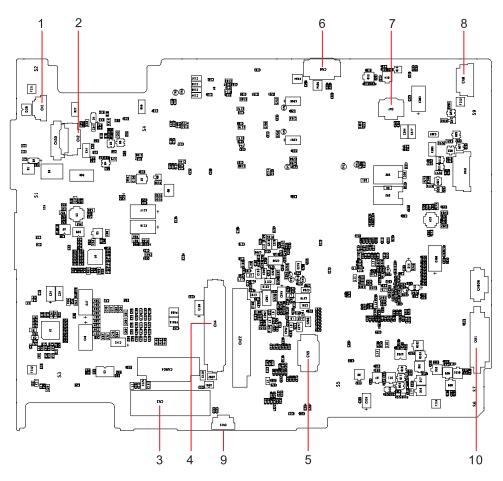

| TravelMate 8471/8431 M/B layout and connector location<br>TOP view |                      |                    |  |
|--------------------------------------------------------------------|----------------------|--------------------|--|
| No.                                                                | No. Name Description |                    |  |
| 1                                                                  | CN1                  | CCD cable CNTR     |  |
| 2                                                                  | CN2                  | MMB cable CNTR     |  |
| 3                                                                  | CN3                  | LVDS cable CNTR    |  |
| 4                                                                  | CN4                  | Keyboard CNTR      |  |
| 5                                                                  | CN5                  | Touch Pad FFC CNTR |  |
| 6                                                                  | CN6                  | SSD cable CNTR     |  |
| 7                                                                  | CN7                  | Card reader CNTR   |  |
| 8                                                                  | CN8                  | BT cable CNTR      |  |
| 9                                                                  | CN15                 | Fan cable CNTR     |  |
| 10                                                                 | CN21                 | Audio board CNTR   |  |

## **Bottom View**

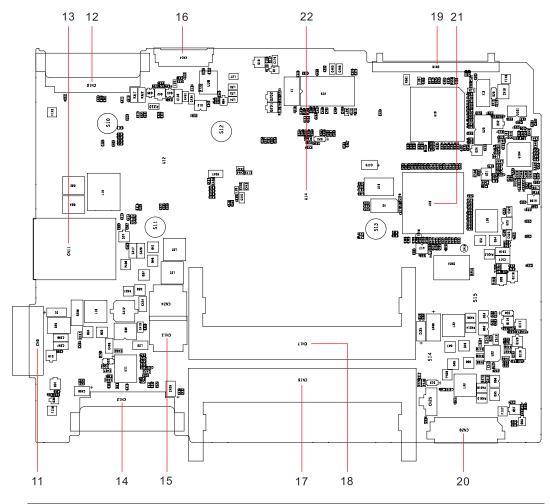

|     | Bottom view |                  |  |  |
|-----|-------------|------------------|--|--|
| No. | Name        | Description      |  |  |
| 11  | CN9         | Battery CNTR     |  |  |
| 12  | CN10        | PCI-E socket     |  |  |
| 13  | CN11        | SIM card socket  |  |  |
| 14  | CN12        | PCI-E socket     |  |  |
| 15  | CN13        | Power cable CNTR |  |  |
| 16  | CN14        | LVDS cable CNTR  |  |  |
| 17  | CN16        | DIMM socket      |  |  |
| 18  | CN17        | DIMM socket      |  |  |
| 19  | CN19        | HDD socket       |  |  |
| 20  | CN20        | USB board CNTR   |  |  |
| 21  | U18         | South Bridge     |  |  |
| 22  | U14         | North Bridge     |  |  |

# Your Acer Notebook tour

After setting up your computer as illustrated in the Just for Starters... poster, let us show you around your new Acer notebook.

# **Top View**

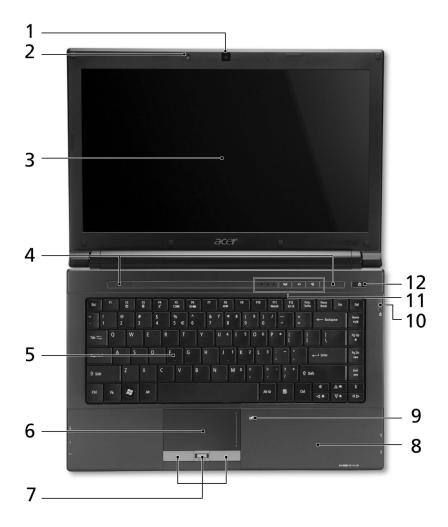

| No. | lcon | Item                       | Description                                                                                            |
|-----|------|----------------------------|----------------------------------------------------------------------------------------------------|
| 1   |      | Acer Crystal Eye<br>webcam | Web camera for video communication.                                                                    |
| 2   | 1819 | Microphone                 | Internal microphone for sound recording.                                                               |
| 3   |      | Display screen             | Also called Liquid-Crystal Display (LCD), displays computer output (Configuration may vary by models). |
| 4   |      | Speakers                   | Left and right speakers deliver stereo audio output.                                                   |
| 5   |      | Keyboard                   | For entering data into your computer.                                                                  |
| 6   |      | Touchpad                   | Touch-sensitive pointing device which functions like a computer mouse.                                 |

| No. | Icon     | Item                                    | Description                                                                                                    |
|-----|----------|-----------------------------------------|----------------------------------------------------------------------------------------------------|
| 7   |          | Click buttons (left, center* and right) | The left and right buttons function like the left and right<br>mouse buttons. *The center button serves as Acer<br>Bio-Protection fingerprint reader supporting Acer<br>FingerNav 4-way control function (only for certain<br>models). |
| 8   |          | Palmrest                                | Comfortable support area for your hands when you use the computer.                                                                                                    |
| 9   |          | Touchpad toggle                         | Turns the internal touchpad on and off.                                                                                                    |
| 10  |          | Eject Button                            | Presses to eject the optical disk from the drive.                                                                                                    |
|     |          | Optical disk access indicator           | Lights up when the optical drive is active.                                                                                                    |
| 11  | ۲        | HDD                                     | Indicates when the hard disk drive is active.                                                                                                    |
|     | 1        | Num Lock                                | Lights up when Num Lock is activated.                                                                                                    |
|     | A        | Caps Lock                               | Lights up when Caps Lock is activated.                                                                                                    |
|     | ((m))    | Communication key                       | Enables / disables the WLAN / 3G functions.                                                                                                    |
|     | t٦       | Backup key                              | Launches Acer Backup Management for three-step data backup.                                                                                                    |
|     | <b>V</b> | Acer PowerSmart<br>key                  | Puts your computer into power-saving mode.                                                                                                    |
| 12  | ወ        | Power button /<br>indicator             | Turns the computer on and off. / Indicates the computer's power status.                                                                                                    |

# **Closed Front View**

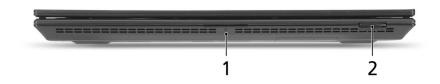

| No. | lcon | Item        | Description                                                         |
|-----|------|-------------|---------------------------------------------------------------------|
| 1   |      |             | Indicates the computer's battery status.                            |
|     |      |             | 1. Charging: The light shows amber when the battery is charging.    |
|     |      |             | 2. Fully charged: The light shows blue when in AC mode.             |
| 2   | S    | Multi-in-1  | Accepts Secure Digital (SD), MultiMediaCard (MMC),                  |
|     |      | card reader | Memory Stick (MS), Memory Stick PRO (MS PRO), xD-Picture Card (xD). |
|     |      |             | NOTE: Push to remove/install the card. Only one card                |
|     | Ð    |             | can operate at any given time.                                      |
|     |      |             |                                                                     |

# Rear view

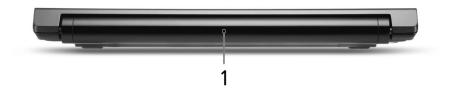

| ſ | No. | lcon | Item        | Description                         |
|---|-----|------|-------------|-------------------------------------|
|   | 1   | +    | Battery bay | Houses the computer's battery pack. |

# Left View

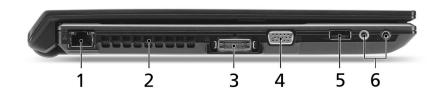

| No. | lcon               | ltem                                 | Description                                                           |
|-----|--------------------|--------------------------------------|-----------------------------------------------------------------------|
| 1   | 융                  | Ethernet (RJ-45) port                | Connects to an Ethernet 10/100/1000- based network.                   |
| 2   |                    | Ventilation slots                    | Enable the computer to stay cool, even after prolonged use.           |
| 3   |                    | Acer EasyPort IV<br>connector        | Connects to Acer EasyPort IV.                                         |
| 4   |                    | External display<br>(VGA) port       | Connects to a display device (e.g., external monitor, LCD projector). |
| 5   | •~~ <del>*</del> + | USB 2.0 ports                        | Connect to USB 2.0 devices (e.g., USB mouse, USB camera).             |
| 6   | 100                | Microphone-in jack                   | Accepts inputs from external microphones.                             |
|     | റ                  | Headphones/<br>speaker/line-out jack | Connects to audio line-out devices (e.g., speakers, headphones).      |

# **Right View**

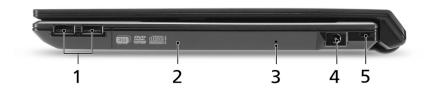

| No. | lcon | Item                    | Description                                                                                                    |
|-----|------|-------------------------|----------------------------------------------------------------------------------------------------|
| 1   | ●    | USB 2.0 port            | Connects to USB 2.0 devices (e.g., USB mouse, USB camera).                                                             |
| 2   |      | Optical driver          | Internal optical drive; accepts CDs or DVDs.                                                                           |
| 3   |      | Emergency eject<br>hole | Ejects the optical drive tray when the computer is turned off.                                                         |
|     |      |                         | <b>NOTE:</b> Insert a paper clip to the emergency eject hole to eject the optical drive tray when the computer is off. |
| 4   |      | DC-in jack              | Connects to an AC adapter.                                                                                             |

| No. | lcon | Item                 | Description                                                                                                    |
|-----|------|----------------------|----------------------------------------------------------------------------------------------------|
| 5   | X    | Kensington lock slot | Connects to a Kensington-compatible computer<br>security lock.<br><b>NOTE:</b> Wrap the computer security lock cable around<br>an immovable object such as a table or handle of a<br>locked drawer. Insert the lock into the notch and turn<br>the key to secure the lock. Some keyless models are<br>also available. |

# Base view

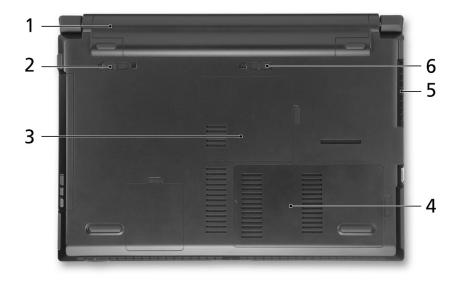

| No. | lcon | ltem                              | Description                                                                                                    |  |  |
|-----|------|-----------------------------------|----------------------------------------------------------------------------------------------------|--|--|
| 1   | Ē    | Battery bay                       | Houses the computer's battery pack.                                                                                     |  |  |
| 2   |      | Battery lock                      | Locks the battery in position.                                                                                          |  |  |
| 3   |      | Memory<br>compartment             | Houses the computer's main memory.                                                                                      |  |  |
| 4   |      | Hard disk bay                     | Houses the computer's hard disk (secured with screws).                                                                  |  |  |
| 5   |      | Ventilation slots and cooling fan | Enable the computer to stay cool, even after prolonged use.<br><b>NOTE:</b> Do not cover or obstruct the opening of the |  |  |
|     |      |                                   | fan.                                                                                                    |  |  |
| 6   | L.   | Battery release latch             | Releases the battery for removal.                                                                                       |  |  |

# Touchpad Basics (with fingerprint reader)

The following items show you how to use the touchpad with Acer Bio-Protection fingerprint reader.

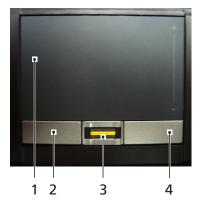

- □ Move your finger across the touchpad (1) to move the cursor.
- Press the left (2) and right (4) buttons located beneath the touchpad to perform selection and execution functions. These two buttons are similar to the left and right buttons on a mouse. Tapping on the touchpad is the same as clicking the left button.
- Use Acer Bio-Protection fingerprint reader (3) supporting Acer FingerNav 4-way control function (only for certain models) to scroll up or down and move left or right a page. This fingerprint reader or button mimics your cursor pressing on the right scroll bar of Windows applications.

| Function            | Left Button (2)                                                                 | Right Button (4) | Main touchpad (1)                                                                                                    | Center button (3)                                                                                             |
|---------------------|---------------------------------------------------------------------------------|------------------|----------------------------------------------------------------------------------------------------|----------------------------------------------------------------------------------------------------|
| Execute             | Quickly click<br>twice.                                                         |                  | Tap twice (at the<br>same speed as<br>double-clicking a<br>mouse button).                                                                                        |                                                                                                    |
| Select              | Click once.                                                                     |                  | Tap once.                                                                                                    |                                                                                                    |
| Drag                | Click and hold,<br>then use finger<br>on the touchpad<br>to drag the<br>cursor. |                  | Tap twice (at the<br>same speed as<br>double-clicking a<br>mouse button);<br>rest your finger<br>on the touchpad<br>on the second<br>tap and drag the<br>cursor. |                                                                                                    |
| Access context menu |                                                                                 | Click once.      |                                                                                                    |                                                                                                    |
| Scroll              |                                                                                 |                  |                                                                                                    | Swipe up/down/<br>left/right using<br>Acer FingerNav<br>4-way control<br>function(Manufa-<br>cturing option). |

## Touchpad basics (with two-click buttons)

The following items show you how to use the touchpad with two-click buttons.

- □ Move your finger across the touchpad to move the cursor.
- Press the left and right buttons located beneath the touchpad to perform selection and execution functions. These two buttons are similar to the left and right buttons on a mouse. Tapping on the touchpad is the same as clicking the left button.

| Function            | Left Button                                                                  | Right Button | Main touchpad                                                                                                    |
|---------------------|------------------------------------------------------------------------------|--------------|----------------------------------------------------------------------------------------------------|
| Execute             | Quickly click twice.                                                         |              | Tap twice (at the<br>same speed as<br>double-clicking a<br>mouse button).                                                                                     |
| Select              | Click once.                                                                  |              | Tap once.                                                                                                    |
| Drag                | Click and hold, then<br>use finger on the<br>touchpad to drag the<br>cursor. |              | Tap twice (at the<br>same speed as<br>double-clicking a<br>mouse button); rest<br>your finger on the<br>touchpad on the<br>second tap and drag<br>the cursor. |
| Access context menu |                                                                              | Click once.  |                                                                                                    |

NOTE: Illustrations for reference only. The exact configuration of your PC depends on the model purchased.

- **NOTE:** When using the touchpad, keep it and your fingers dry and clean. The touchpad is sensitive to finger movement; hence, the lighter the touch, the better the response. Tapping harder will not increase the touchpad's responsiveness.
- **NOTE:** By default, vertical and horizontal scrolling is enabled on your touchpad. It can be disabled under Mouse settings in Windows Control Panel.

# Using the Keyboard

The keyboard has full-sized keys and an embedded numeric keypad\*, separate cursor, lock, Windows, function and special keys.

## Lock Keys and embedded numeric keypad\*

The keyboard has three lock keys which you can toggle on and off.

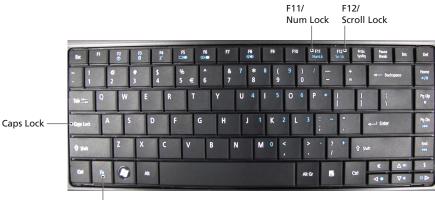

| F | r |  |
|---|---|--|

| Lock key                                    | Description                                                                                                    |
|---------------------------------------------|----------------------------------------------------------------------------------------------------|
| Caps Lock                                   | When Caps Lock is on, all alphabetic characters typed are in uppercase.                                                                                                    |
| Num Lock<br>< <b>Fn&gt; + <f11></f11></b> * | When Num Lock is on, the embedded keypad is in numeric mode. The keys function as a calculator (complete with the arithmetic operators +, -, *, and /). Use this mode when you need to do a lot of numeric data entry. A better solution would be to connect an external keypad. |
| Scroll Lock<br><fn> + <f12></f12></fn>      | When Scroll Lock is on, the screen moves one line up or down when you press the up or down arrow keys respectively. Scroll Lock does not work with some applications.                                                                                                    |

The embedded numeric keypad functions like a desktop numeric keypad. It is indicated by small characters located on the upper right corner of the keycaps. To simplify the keyboard legend, cursor-control key symbols are not printed on the keys.

| Desired access                               | Num Lock on                                                      | Num Lock off                                               |
|----------------------------------------------|------------------------------------------------------------------|------------------------------------------------------------|
| Number keys on<br>embedded keypad            | Type numbers in a normal manner.                                 |                                                            |
| Cursor-control<br>keys on embedded<br>keypad | Hold <b><shift></shift></b> while using cursor-<br>control keys. | Hold <b><fn></fn></b> while using cursor-<br>control keys. |
| Main keyboard<br>keys                        | Hold <b><fn></fn></b> while typing letters on embedded keypad.   | Type the letters in a normal manner.                       |

\* only for certain models

# Windows Keys

The keyboard has two keys that perform Windows-specific functions.

| Key             |  | Description                                                                                                    |
|-----------------|--|----------------------------------------------------------------------------------------------------|
| Windows<br>key  |  | Pressed alone, this key has the same effect as clicking on the Windows<br>Start button; it launches the Start menu.<br>It can also be used with other keys to provide a variety of functions: |
|                 |  | < >> : Open or close the Start menu.                                                                                                    |
|                 |  | < >> + <d>: Display the desktop.</d>                                                                                                    |
|                 |  | <≇> + <e>: Open Windows Explore.</e>                                                                                                    |
|                 |  | <(>> + <f>: Search for a file or folder.</f>                                                                                                    |
|                 |  | < >> + <g>: Cycle through Sidebar gadgets.</g>                                                                                                    |
|                 |  | < >> + <l>: Lock your computer (if you are connected to a network domain), or switch users (if you're not connected to a network domain).</l>                                                 |
|                 |  | < >> + <m>: Minimizes all windows.</m>                                                                                                    |
|                 |  | < >> + <r>: Open the Run dialog box.</r>                                                                                                    |
|                 |  | < >> + <t>: Cycle through programs on the taskbar.</t>                                                                                                    |
|                 |  | < >> + <u>: Open Ease of Access Center.</u>                                                                                                    |
|                 |  | < >> + <x>: Open Windows Mobility Center.</x>                                                                                                    |
|                 |  | < >> + <break>: Display the System Properties dialog box.</break>                                                                                                    |
|                 |  | < >> + <shift+m>: Restore minimized windows to the desktop.</shift+m>                                                                                                    |
|                 |  | < >> + <tab>: Cycle through programs on the taskbar by using Windows Flip 3-D.</tab>                                                                                                    |
|                 |  | < >> + < <b>SPACEBAR&gt;:</b> Bring all gadgets to the front and select Windows Sidebar.                                                                                                    |
|                 |  | <ctrl> + &lt; &gt;&gt; + <f>: Search for computers (if you are on a network).</f></ctrl>                                                                                                    |
|                 |  | <ctrl> + &lt; (2)&gt; + <tab>: Use the arrow keys to cycle through programs on the taskbar by using Windows Flip 3-D.</tab></ctrl>                                                            |
|                 |  | <b>NOTE:</b> Depending on your edition of Windows Vista, some shortcuts may not function as described.                                                                                        |
| Application key |  | This key has the same effect as clicking the right mouse button; it opens the application's context menu.                                                                                     |

## Hot Keys

The computer employs hotkeys or key combinations to access most of the computer's controls like screen brightness and volume output.

To activate hot keys, press and hold the **<Fn>** key before pressing the other key in the hotkey combination.

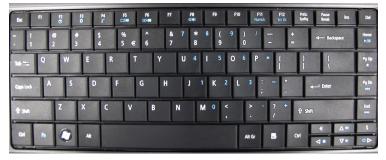

| Hotkey                       | lcon           | Function        | Description                                                                                   |
|------------------------------|----------------|-----------------|-----------------------------------------------------------------------------------------------|
| <fn> + <f2></f2></fn>        | Ś              | System property | Starts System Property for displaying system information.                                     |
| <fn> + <f3></f3></fn>        | *              | Bluetooth       | Enables/disables the Bluetooth function. (only for certain models).                           |
| <fn> + <f4></f4></fn>        | Z <sup>z</sup> | Sleep           | Puts the computer in Sleep mode.                                                              |
| <fn> + <f5></f5></fn>        |                | Display toggle  | Switches display output between the display screen, external monitor (if connected) and both. |
| <fn> + <f6></f6></fn>        |                | Screen blank    | Turns the display screen backlight off to save power. Press any key to return.                |
| <fn> + <f8></f8></fn>        | ₫/◀»           | Speaker toggle  | Turns the speakers on and off.                                                                |
| <fn> + &lt;▷&gt;</fn>        | Ö.             | Brightness up   | Increases the screen brightness.                                                              |
| <fn> + &lt;<b>⊲</b>&gt;</fn> | ÷.             | Brightness down | Decreases the screen brightness.                                                              |
| <fn> + &lt;∆&gt;</fn>        | )              | Volume up       | Increases the sound volume.                                                                   |
| <fn> + &lt;∇ &gt;</fn>       | <b>(</b> )     | Volume down     | Decreases the sound volume.                                                                   |

# Using the system utilities

## Acer Bio-Protection (only for certain models)

Acer Bio-Protection Fingerprint Solution is a multi-purpose fingerprint software package integrated with the Microsoft Windows operating system. Utilizing the uniqueness of one's fingerprint, Acer Bio-Protection Fingerprint Solution incorporates protection against unauthorized access to your computer with centralized password management via Password Bank; easy music player launching with Acer MusicLaunch\*; secure Internet favorites via Acer MyLaunch\*; and fast application/website launching and login with Acer FingerLaunch. Acer ProfileLaunch\*\* can launch up to three applications/ websites with a single finger swipe.

Acer Bio-Protection Fingerprint Solution also allows you to navigate through web browsers and documents using Acer FingerNav\*. With Acer Bio-Protection Fingerprint Solution, you can now enjoy an extra layer of protection for your personal computer, as well as the convenience of accessing your daily tasks with a simple swipe of your finger!

For more information, refer to the Acer Bio-Protection help files.

#### NOTE:

\* Acer ProfileLaunch, MusicLaunch, MyLaunch and FingerNav are only available on select models.

\*\* In models without Acer ProfileLaunch, Acer FingerLaunch can be used to open applications in the Acer ProfileLaunch icons area; a single finger swipe will launch only one application at a time.

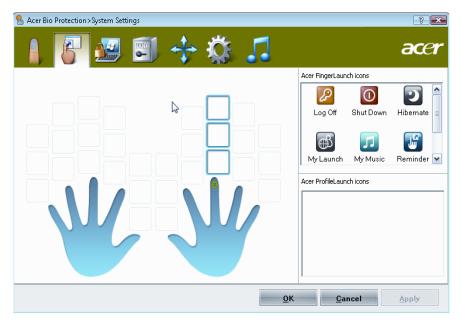

### Acer GridVista (dual-display compatible)

NOTE: This feature is only available on certain models.

To enable the dual display feature of your notebook, first ensure that a second display is connected, then, open the Display Settings properties box using the Control Panel or by right-clicking the Windows desktop and selecting **Personalize**. Select the secondary monitor (2) icon in the display box and then click the check box **Extend the desktop onto this monitor**. Finally, click **Apply** to confirm the new settings and click **OK** to complete the process.

| Settings                                                     | ×                             |
|--------------------------------------------------------------|-------------------------------|
| Monitor                                                      |                               |
| Drag the icons to match your monitors.                       | Identify Monitors             |
| 2. (Default Monitor) on xxxxxxxxx<br>This is my main monitor | 2                             |
| Extend the desktop onto this monitor                         |                               |
| Resolution:                                                  | Colors:<br>Highest (32 bit) ▼ |
| xxxx by xxxx pixels                                          |                               |
| How do I get the best display?                               | Advanced Settings             |
| ОК                                                           | Cancel Apply                  |

Acer GridVista is a handy utility that offers four pre-defined display settings so you can view multiple windows on the same screen. To access this function, please go to **Start, All Programs** and click on **Acer GridVista**. You may choose any one of the four display settings indicated below:

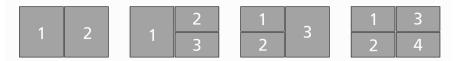

Double (vertical), Triple (primary at left), Triple (primary at right), or Quad.

Acer Gridvista is dual-display compatible, allowing two displays to be partitioned independently.

Acer GridVista is imple to set up:

- 1. Run Acer GridVista and select your preferred screen configuration for each display from the taskbar.
- 2. Drag and drop each window into the appropriate grid.

3. Enjoy the convenience of a well-organized desktop.

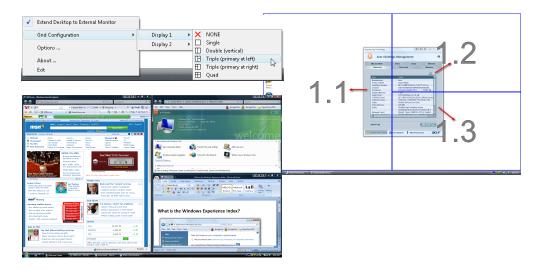

**NOTE:** Please ensure that the resolution setting of the second monitor is set to the manufacturer's recommended value.

### Acer Backup Manager

NOTE: This feature is only available on certain models.

Acer Backup Manager is a simple three-step process that allows you to create backup copies of your entire system or selected files and folders according to a schedule or as you need to.

To start Acer Backup Manager, press the Acer Backup Manager key above the keyboard. Alternatively, you can go to **Start > All Programs > Acer Backup Manager > Acer Backup Manager**. This will open the Welcome screen; from this screen you will be taken through the three steps to setup scheduled back ups.

Click Continue to proceed to the following screen. Click the + button and follow the onscreen instructions:

- 1. Select the content you want to back up. The less content you select, the quicker the process will be, but it will increase your risks of losing data.
- 2. Select where you want the backup copies to be stored. You will need to select an external drive or your D: drive; Acer Backup Manager cannot store a backup on the source drive.
- 3. Select how often you want Acer Backup Manager to create back ups.

Once you have finished these three steps, backups will be created according to the schedule. You can also create backups manually by pressing the Acer Backup Manager key.

If you wish to change your settings at any time, run Acer Backup Manager from the **Start** menu and go through the steps outlined above.

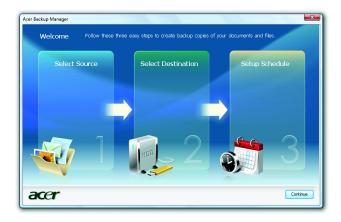

### Power management

This computer has a built-in power management unit that monitors system activity. System activity refers to any activity involving one or more of the following devices: keyboard, mouse, hard disk, peripherals connected to the computer, and video memory. If no activity is detected for a period of time (called an inactivity timeout), the computer stops some or all of these devices in order to conserve energy.

This computer employs a power management scheme that supports the advanced configuration and power interface (ACPI), which allows for maximum power conservation and maximum performance at the same time. Windows handles all power-saving chores for your computer.

## Acer PowerSmart key 😼

The Acer PowerSmart key uses the power-saving features of your computer's graphics sub-system to reduce overall power consumption. When you press the Acer PowerSmart key, the screen brightness is reduced and the graphics chip switched to a lower speed; PCI and WLAN switch to power-saving modes. Press the Acer PowerSmart key again to return to your previous settings.

NOTE: This feature is only available on certain models.

## Acer eRecovery Management

Acer eRecovery Management is a tool to quickly restore the system. You can back up/restore the factory default image, and reinstall applications and drivers.

NOTE: All of the following content is for general reference only. Actual product specifications may vary.

Acer eRecovery Management consists of the following functions:

- 1. Backup:
  - Create Factory Default Disc
  - Create Drivers and Applications Disc
- 2. Restore:
  - Completely Restore System to Factory Defaults
  - Restore Operating System and Retain User Data
  - Reinstall Drivers or Applications

This chapter will guide you through each process.

**NOTE:** This feature is only available on certain models. For systems that do not have a built-in optical disc burner, plug in an external optical disc burner before entering Acer eRecovery Management for optical disc-related tasks.

To use the password protection feature of Acer eRecovery Management, you must first set the password. The password is set by launching Acer eRecovery Management and clicking **Settings**.

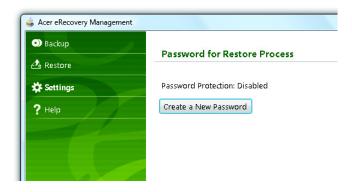

## Burn backup discs

From the Backup page of Acer eRecovery Management, you can burn the factory default image or back up drivers and applications.

- 1. Click on Start > All Programs > Acer > Acer eRecovery Management.
- 2. Acer eRecovery Management opens to the **Backup** page.

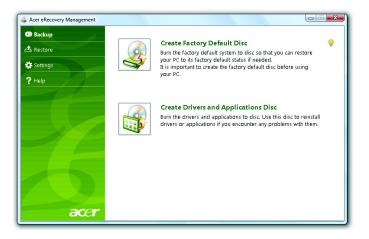

- 3. Select the type of backup (factory default or drivers and applications) you would like to burn to disc.
- 4. Follow the instructions on screen to complete the process.
- **NOTE:** Create a factory default image when you want to burn a bootable disc that contains your computer's entire operating system as it was delivered to you from the factory. If you wish to have a disc that will allow you to browse the contents and install selected drivers and applications, create a drivers and application backup instead this disc will not be bootable.

### Restore

The restore feature allows you to restore or recover the system from a factory default image or from previously created CD and DVD backups. You can also reinstall applications and drivers for your Acer system.

- 1. Click on Start, All Programs, Acer, Acer eRecovery Management.
- 2. Switch to the Restore page by clicking Restore.

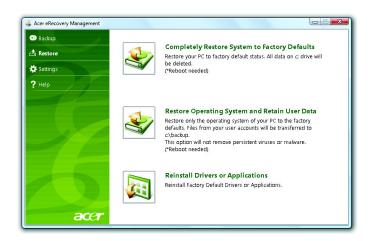

- 3. You can choose to restore the system from a factory default image or reinstall applications and drivers.
- 4. Follow the instructions on screen to complete the process.

### Restore Windows Vista from backup discs

To restore Windows Vista from your previously burned backup discs, you will need to insert the first backup disc and enable the **F12 Boot Menu** via the BIOS Setup Utility.

- 1. Turn on your computer and insert the first system recovery disc into the optical disc drive. Restart your computer.
- 2. During startup when the Acer logo shows, press the F2 key to enter BIOS Setup, where you can set system parameters.
- 3. Use the left and right arrow keys to select the **Main** submenu.
- 4. Use the up and down arrow keys to select F12 Boot Menu.
- 5. Use the F5 or F6 key to change F12 Boot Menu to Enabled.
- Press the ESC key to enter the Exit submenu, press the ENTER key to Exit Saving Changes. Press the ENTER key again to select Yes. The system will reboot.
- 7. After rebooting, when the Acer logo shows, press the F12 key to open the Boot Menu. Here you can select which device to boot from.
- 8. Use the arrow keys to select the IDE CD, then press the ENTER key. Windows will be installed from the recovery disc.
- **9.** Insert the second recovery disc when prompted, then follow the onscreen prompts to complete the restore.
- **10.** Remove the recovery disc from the optical drive once the restore is complete. Do this before rebooting your computer.

If you prefer to set the boot priority for long-term use, you should select the **Boot** submenu.

- 1. Turn on your computer and insert the first system recovery disc into the optical disc drive. Restart your computer.
- 2. During startup when the Acer logo shows, press the F2 key to enter BIOS Setup, where you can set system parameters.
- 3. Use the left and right arrow keys to select the **Boot** subme
- 4. Use the up and down arrow keys to select the IDE CD device.
- 5. Use the F6 key to move the IDE CD device to the highest boot priority, or use the F5 key to move other devices to a lower boot priority. Ensure that the IDE CD device is the highest priority.
- 6. Press the ESC key to enter the Exit submenu, press the ENTER key to Exit Saving Changes. Press the ENTER key again to select Yes. The system will reboot.
- 7. When you reboot, Windows will be installed from the recovery disc.
- 8. Insert the second recovery disc when prompted, then follow the onscreen prompts to complete the restore.
- **9.** Remove the recovery disc from the optical drive once the restore is complete. Do this before rebooting your computer.

# Hardware Specifications and Configurations

#### Processor

| Item                       | Specification           |
|----------------------------|-------------------------|
| Processor packing          | uFCPGA                  |
| Support Processor @ Launch | ULV Centrino, PDC, ICPM |
| On-die L2 Cache            | Up to 6 MB              |
| FSB                        | 1.4 G                   |
| TDP (Thermal)              | 10W                     |
| Socket type                | BGA                     |

#### Second Level Cache

| Item         | Specification   |
|--------------|-----------------|
| North Bridge | GS45            |
| South Bridge | Intel ICH9M-SFF |

#### System Memory

| Item                | Specification             |
|---------------------|---------------------------|
| Technology          | DDR3 1066MHz              |
| Base memory         | DDR3 667 / 800 / 1066 MHz |
| Expansion memory    | DDR3 667 / 800 / 1066 MHz |
| Maximum memory size | 8 GB                      |

#### Lan Interface

| Item              | Specification       |
|-------------------|---------------------|
| Controller (AVAP) | RTL8111CA-VB-GR     |
| SPEED             | 10 / 100 / 1000Mb/s |

#### Wireless LAN

| Item      | Specification                 |
|-----------|-------------------------------|
| Module    | Intel 512AN_HWMG Shirley Peak |
| Interface | Mini Card                     |
| Antenna   | 2                             |

#### **Pointing Device**

| Item  | Specification |
|-------|---------------|
| Glide | TM-00450-008  |

#### **Bluetooth Interface**

| Item             | Specification                        |
|------------------|--------------------------------------|
| Module           | FOX_BRM_2.0 F/W T60H928.11           |
| Antenna          | on board                             |
| controller       | CSR                                  |
| Bluetooth module | Internal USB 2.0 compliant interface |

#### Hard Disk Drive Interface

| Item            | Specification                  |
|-----------------|--------------------------------|
| HDD form factor | 9.5 mm high/ solid state disks |
| Media I/F       | SATA                           |
| IDE Controller  | SATA 150 MB/s                  |
| SSD Media size  | 320 GB (Option)                |
| SSD form factor | 2.5" factor                    |

### Audio Interface

| Item                | Specification  |
|---------------------|----------------|
| Sound Codec (AVAP)  | Realtek ALC269 |
| Internal Speakers   | 2 (1.5 Watt)   |
| Internal Microphone | Array MIC x 1  |
| Sound Volume        | By Hot Key     |

#### LCD panel

| Item       | Specification                                      |
|------------|----------------------------------------------------|
| Panel size | 14 WXGA None Glare B140XW02 V3 LF 200nit 8ms 500:1 |
| LVDS       | Embedded in Cantigate GM                           |
| Brightness | Brightness controlled by hotkey                    |

#### **Card Slot**

| Item                                        | Specification              |
|---------------------------------------------|----------------------------|
| 5 in 1 card reader (SD/MMC/MS/<br>MSPro/xD) | Realtek Cardbus RTSS159-GR |

#### WebCAM

| Item      | Specification |
|-----------|---------------|
| Module    | Suyin 1.0M    |
| Interface | USB           |

### Keyboard

| Item        | Specification           |
|-------------|-------------------------|
| Controller  | Non-glossy JM31 KB      |
| Type (AVAP) | Normal key 1.80 ± 0.2mm |

I/O

| Item             | Specification                                          |
|------------------|--------------------------------------------------------|
| USB              | 3                                                      |
| Stereo Mic-in    | 1                                                      |
| SPDIF            | 1                                                      |
| RJ45 (Shielding) | 1                                                      |
| mini card socket | Full mini card (3G) x 1 & Half mini card (SP WLAN) x 1 |

#### Button

| Item                           | Specification                     |  |  |
|--------------------------------|-----------------------------------|--|--|
| Power on/off                   | 1 (mechanical, Blue/Orange Flash) |  |  |
| Launch key module(Follow spec) | None                              |  |  |
| Back up key                    | 1 (mechanicale, Blue)             |  |  |
| Power consumption key          | 1 (mechanical, Green)             |  |  |
| Volume Control                 | On KB                             |  |  |

#### Software

| Item             | Specification                        |
|------------------|--------------------------------------|
| Operation system | Vista SP1/SP2, XP, Windows 7 (Ready) |
| BIOS             | Insyde                               |

#### **Power Management**

| Item               | Specification          |
|--------------------|------------------------|
| Controller         | ITE ITE8512F           |
| Interface          | LPC                    |
| AC adapter (AVAP)  | 65W                    |
| 1st Battery (AVAP) | 6 cell 2.6 / 2.8 / 2.9 |

#### **LED Status Indicator**

| Item               | Specification    |
|--------------------|------------------|
| 1st Battery Status | 1 (Blue/Orange)  |
| HDD                | 1 (Blue / flash) |
| Caps Lock          | 1 (Blue)         |
| Num Lock           | 1 (Blue)         |

#### **Security Features**

| Item         | Specification |
|--------------|---------------|
| ТРМ          | 1             |
| Finger print | Optional      |
| РВА          | 1             |

#### FAN

| Item      | Specification      |  |  |
|-----------|--------------------|--|--|
| Not Noise | as low as possible |  |  |
| Number    | 1                  |  |  |

#### **Physical Characteristics**

| Item                                        | Specification          |  |  |
|---------------------------------------------|------------------------|--|--|
| Dimensions                                  | 323.6 (W) x 228 (D) mm |  |  |
| Thickness (maximum)                         | 23.3 ~ 27.9mm          |  |  |
| Weight (incl 1st Battery & super multi ODD) | < 1.7 kg               |  |  |

# System Utilities

# **BIOS Setup Utility**

The BIOS Setup Utility is a hardware configuration program built into your computer's BIOS (Basic Input/ Output System).

Your computer is already properly configured and optimized, and you do not need to run this utility. However, if you encounter configuration problems, you may need to run Setup. Please also refer to Chapter 4 Troubleshooting when problem arises.

To activate the BIOS Utility, press **m** during POST (when "Press **<F2>** to enter Setup" message is prompted on the bottom of screen).

Press **m** to enter setup. The default parameter of **F12** Boot Menu is set to "**disabled**". If you want to change boot device without entering BIOS Setup Utility, please set the parameter to "**enabled**".

Press **<F12>** during POST to enter multi-boot menu. In this menu, user can change boot device without entering BIOS SETUP Utility.

| InsydeH2O Setup Utility |               |                 |                |                   |
|-------------------------|---------------|-----------------|----------------|-------------------|
| Information Ma          | in Security   | Boot            | Exit           |                   |
|                         |               |                 |                |                   |
| CPU Type:               | Intel (R) C   | Core CPU        |                | Хххх              |
| CPU Speed:              | XXXX GH       | Iz              |                |                   |
| HDD0 Model Name:        | Hitachi H     | ITS545016       | B9A300         |                   |
| HDD0 Serial Number      | : 090227F     | BOBOOQN         | G07WZA         |                   |
| HDD1 Model Name:        | None          |                 |                |                   |
| HDD1 Serial Name:       |               |                 |                |                   |
| ATAPI Model Name:       | None          |                 |                |                   |
| System BIOS Version     | n: VXXXX      |                 |                |                   |
| VGA BIOS Version:       | Intel V174    | 14              |                |                   |
|                         |               |                 |                |                   |
| Serial Number:          | XXXXXXXXX     | ~~~~~~          | KX             |                   |
| Asset Tag Number:       | None          | None            |                |                   |
| Product Name:           | TravelMat     | TravelMate xxxx |                |                   |
| Manufacturer Name:      | Acer          | Acer            |                |                   |
| UUID:                   | XXXXXXXXXX    | ****            |                |                   |
| F1 Help ↑               | Select Item   | F5/F6 Ch        | ange Values    | F9 Setup defaults |
| Esc Exit ↔              | → Select Menu | Enter Se        | ect • Sub-Menu | F10 Save and Exit |

# **Invoking BIOS Setup**

The setup function can only be invoked by pressing **F2** when Press **<F2>** to enter Setup message is prompted on the bottom of screen during POST.

The setup uses a menu driven interface to allow the user to configure their system. The features are divided into 5 parts as follows:

- **Information** Display the system informations.
- Main allows the user to specify standard IBM PC AT system parameters.
- **Security** Provides security settings of the system.
- **Boot** Allows the user to specify the boot options.
- Exit Allows the user to save CMOS setting and exit Setup.
- **NOTE:** You can change the value of a parameter if it is enclosed in square brackets. Navigation keys for a particular menu are shown on the bottom of the screen. Help for parameters are found in the Item Specific Help part of the screen. Read this carefully when making changes to parameter values. **Please note that system information is subject to different models**.

## Information

| InsydeH2O Setup Utility                   |                   |           |                 |                   |
|-------------------------------------------|-------------------|-----------|-----------------|-------------------|
| Information Main                          | Security          | Boot      | Exit            |                   |
|                                           |                   |           |                 |                   |
| CPU Type:                                 | Intel (R) C       | Core CPU  |                 | Xxxx              |
| CPU Speed:                                | XXXX GH           | lz        |                 |                   |
| HDD0 Model Name:                          | Hitachi H         | HTS545016 | B9A300          |                   |
| HDD0 Serial Number:                       | 090227F           | PB0B00QN  | G07WZA          |                   |
| HDD1 Model Name:                          | None              |           |                 |                   |
| HDD1 Serial Name:                         |                   |           |                 |                   |
| ATAPI Model Name:                         | None              |           |                 |                   |
| System BIOS Version:                      | VXXXX             |           |                 |                   |
| VGA BIOS Version:                         | Intel V174        | 14        |                 |                   |
|                                           |                   |           |                 |                   |
| Serial Number:                            | xxxxxxxx          | ****      | XX              |                   |
| Asset Tag Number:                         | None              |           |                 |                   |
| Product Name:                             | TravelMate xxxx   |           |                 |                   |
| Manufacturer Name:                        | Acer              |           |                 |                   |
| UUID:                                     | XXXXXXXXXXXXXXXXX |           |                 |                   |
| F1 Help                                   | ect Item          | F5/F6 Ch  | ange Values     | F9 Setup defaults |
| Esc Exit $\leftrightarrow \rightarrow$ Se | elect Menu        | Enter Se  | lect • Sub-Menu | F10 Save and Exit |

NOTE: The system information is subject to different models.

| Parameter          | Description                                                               |
|--------------------|---------------------------------------------------------------------------|
| СРИ Туре           | This field shows the CPU type of the system.                              |
| CPU Speed          | This field shows the CPU speed of the system.                             |
| HDD0 Mode Name     | This field shows the model name of HDD installed on primary master.       |
| HDD0 Serial Number | This filed displays the serial number of HDD installed on primary master. |

| Parameter           | Description                                                                                                    |  |
|---------------------|----------------------------------------------------------------------------------------------------|--|
| HDD1 Mode Name      | This field displays the model name of devices installed on secondary master. The hard disk drive or optical drive model name is automatically detected by the system. |  |
| HDD1 Serial Number  | The field shows the serial number of devices installed on secondary master.                                                                                           |  |
| System BIOS version | Displays system BIOS version.                                                                                                    |  |
| VGA BIOS Version    | This field displays the VGA firmware version of the system.                                                                                                    |  |
| Serial Number       | This field displays the serial number of this unit.                                                                                                    |  |
| Asset Tag Number    | This field displays the asset tag number of the system.                                                                                                    |  |
| Product Name        | This field shows product name of the system.                                                                                                    |  |
| Manufacturer Name   | This field displays the manufacturer of this system.                                                                                                    |  |
| UUID Number         | This will be visible only when an internal LAN device is presenting.<br>UUID=32bytes                                                                                  |  |

#### Main

The Main screen displays a summary of your computer hardware information, and also includes basic setup parameters. It allows the user to specify standard IBM PC AT system parameters.

|                 | Insy           | deH2O Setup  | Utility                    |
|-----------------|----------------|--------------|----------------------------|
| Information Mai | n Security E   | Boot Exit    |                            |
|                 |                |              | Item specific Help         |
| System Time:    | [09            | :00:00]      |                            |
| System Date:    | [01            | /01/2007]    | This is the help for       |
|                 |                |              | the hour field. Vaild      |
| System Memory : | XX>            | (X KB        | range is from 0 to         |
| Total Memory    | XXX            | (X MB        | 23. REDUCE /               |
| Video Memory :  | [ 64           | MB ]         | INCREASE : F5/F6.          |
|                 |                |              |                            |
| Quiet Boot:     | (En            | abled]       |                            |
| Network Boot    | [En            | abled]       |                            |
| F12 Boot Menu   | [Dis           | sabled]      |                            |
| D2D Recovery    | [En            | abled]       |                            |
| SATA Mode       | [AF            | ICI Mode]    |                            |
| F1 Help         | 1 Select Item  | F5/F6 Chang  | e Values F9 Setup defaults |
| Esc Exit        | ←→ Select Menu | Enter Select | Sub-Menu F10 Save and Exit |

NOTE: The screen above is for your reference only. Actual values may differ.

The table below describes the parameters in this screen. Settings in **boldface** are the default and suggested parameter settings.

| Parameter     | Description                                                                                                    | Format/Option                                           |
|---------------|----------------------------------------------------------------------------------------------------|---------------------------------------------------------|
| System Time   | Sets the system time. The hours are displayed with 24-hour format.                                                                                                    | Format: HH:MM:SS<br>(hour:minute:second)<br>System Time |
| System Date   | Sets the system date.                                                                                                    | Format: MM/DD/YYYY<br>(month/day/year)<br>System Date   |
| System Memory | This field reports the memory size of the system.                                                                                                    |                                                         |
| Total Memory  | This field reports the memory size of total memory in the system.                                                                                                    |                                                         |
| Video Memor   | Shows the Video memory size.                                                                                                    |                                                         |
| Quiet Boot    | Determines if Customer Logo will be<br>displayed or not; shows Summary Screen<br>is disabled or enabled.                                                                                                | Option: <b>Enabled</b> or<br>Disabled                   |
|               | Enabled: Customer Logo is displayed, and Summary Screen is disabled.                                                                                                    |                                                         |
|               | Disabled: Customer Logo is not displayed, and Summary Screen is enabled.                                                                                                    |                                                         |
| Network Boot  | Enables, disables the system boot from LAN (remote server).                                                                                                    | Option: <b>Enabled</b> or<br>Disabled                   |
| F12 Boot Menu | Enables, disables Boot Menu during POST.                                                                                                    | Option: <b>Disabled</b> or<br>Enabled                   |
| D2D Recovery  | Enables, disables D2D Recovery function.<br>The function allows the user to create a<br>hidden partition on hard disc drive to store<br>operation system and restore the system<br>to factory defaults. | Option: <b>Enabled</b> or<br>Disabled                   |
| SATA Mode     | Choose which mode of HDD mode. Please<br>be careful for changing this setting<br>because it might cause system fail to boot.                                                                            | Option: <b>AHCI Mode</b> or IDE<br>Mode                 |

**NOTE:** The sub-items under each device will not be shown if the device control is set to disable or auto. This is because the user is not allowed to control the settings in these cases.

### Security

The Security screen contains parameters that help safeguard and protect your computer from unauthorized use.

|              | InsydeH2OSetup Utility |          |     |          |                 |        |         |             |        |
|--------------|------------------------|----------|-----|----------|-----------------|--------|---------|-------------|--------|
| Information  | Main                   | Securi   | ty  | Boot     | Exit            |        |         |             |        |
|              |                        |          |     |          |                 | lte    | em spe  | ecific Help |        |
| Supervisor P | assword                | ls:      | Cle | ear      |                 |        |         |             |        |
| UserPasswo   | ord Is:                |          | Cle | ear      |                 | Instal | l or C  | hange the   |        |
| HDD Passwo   | ord Is:                |          | Cle | ear      |                 | passv  | vord a  | nd the ler  | ngth   |
|              |                        |          |     |          |                 | of pa  | ssword  | d must be   |        |
| Set Supervis | or Passv               | vord     |     |          |                 | greate | er thai | n one wor   | d.     |
| Set User Pas | ssword                 |          |     |          |                 |        |         |             |        |
| Set HDD Pas  | sword                  |          |     |          |                 |        |         |             |        |
| Password on  | Boot                   |          | [Di | isabled] |                 |        |         |             |        |
|              |                        |          |     |          |                 |        |         |             |        |
|              |                        |          |     |          |                 |        |         |             |        |
| F1 Help      | 1↓ Sele                | ect Item | F   | 5/F6Char | nge Val         | ues    | F9 S    | Setup defai | ults   |
| Esc Exit     | ←→ Se                  | lect Men | u E | nterSele | ct <b>ŀ</b> Sub | -Menu  | F10     | Save and    | l Exit |

The table below describes the parameters in this screen. Settings in **boldface** are the default and suggested parameter settings.

| Parameter                  | Description                                                                                                    | Option              |
|----------------------------|----------------------------------------------------------------------------------------------------|---------------------|
| Supervisor Password is     | Shows the setting of the Supervisor password.                                                                                                    | Clear or Set        |
| User Password is           | Shows the setting of the user password.                                                                                                    | Clear or Set        |
| HDD Password is            | Shows the setting of HDD password.                                                                                                    | Clear or Set        |
| Set Supervisor<br>Password | Press Enter to set the supervisor password.<br>When set, this password protects the BIOS<br>Setup Utility from unauthorized access. The<br>user can not enter the Setup menu and<br>change he value of parameters.                                                  |                     |
| Set User Password          | Press Enter to set the user password.<br>When user password is set, this password<br>protects the BIOS Setup Utility from<br>unauthorized access.<br>The user can enter Setup menu only and<br>does not have right to change the value of<br>parameters.            |                     |
| Set Hdd Passwor            | Press Enter to set the Hdd password.<br>When Hdd password is set, this<br>password protects the Hdd . Other<br>user can't steal information.                                                                                                    |                     |
| Password on Boot           | Defines whether a password is required or<br>not while the events defined in this group<br>happened. The following sub-options are all<br>requires the Supervisor password for<br>changes and should be grayed out if the<br>user password was used to enter setup. | Disabled or Enabled |

**NOTE:** When you are prompted to enter a password, you have three tries before the system halts. Don't forget your password. If you forget your password, you may have to return your notebook computer to your dealer to reset it.

#### Setting a Password

Follow these steps as you set the user or the supervisor password:

1. Use the **w** and **y** keys to highlight the Set Supervisor Password parameter and press the **e** key. The Set Supervisor Password box appears:

| Set Supervisor Password |   |   |
|-------------------------|---|---|
| Enter New Password      | [ | ] |
| Confirm New Password    | [ | ] |

 Type a password in the "Enter New Password" field. The password length can not exceeds 8 alphanumeric characters (A-Z, a-z, 0-9, not case sensitive). Retype the password in the "Confirm New Password" field.

**IMPORTANT:** Be very careful when typing your password because the characters do not appear on the screen.

 Press e. After setting the password, the computer sets the User Password parameter to "Set".

- 4. If desired, you can opt to enable the Password on boot parameter.
- 5. When you are done, press u to save the changes and exit the BIOS Setup Utility.

#### Removing a Password

Follow these steps:

1. Use the **w** and **y** keys to highlight the Set Supervisor Password parameter and press the **e** key. The Set Password box appears:

| Set Supervisor Passwo  | rd |   |
|------------------------|----|---|
| Enter current password | [  | 1 |
| Enter New Password     | [  | ] |
| Confirm New Password   | [  | ] |

- 2. Type the current password in the Enter Current Password field and press e.
- 3. Press e twice without typing anything in the Enter New Password and Confirm New Password fields. The computer then sets the Supervisor Password parameter to "Clear".
- 4. When you have changed the settings, press u to save the changes and exit the BIOS Setup Utility.

#### Changing a Password

1. Use the **w** and **y** keys to highlight the Set Supervisor Password parameter and press the **e** key. The Set Password box appears:

| Set Supervisor Passwo  | rd | - |
|------------------------|----|---|
| Enter current password | [  | ] |
| Enter New Password     | [  | ] |
| Confirm New Password   | [  | ] |

- 2. Type the current password in the Enter Current Password field and press e.
- **3.** Type a password in the Enter New Password field. Retype the password in the Confirm New Password field.
- 4. Press e. After setting the password, the computer sets the User Password parameter to "Set".
- 5. If desired, you can enable the Password on boot parameter.
- 6. When you are done, press u to save the changes and exit the BIOS Setup Utility.

If the verification is OK, the screen will display as following.

Setup Notice Changes have been saved. [continue]

The password setting is complete after the user presses **u**.

If the current password entered does not match the actual current password, the screen will show you the Setup Warning.

If the new password and confirm new password strings do not match, the screen will display the following message.

Setup Warning

Password do not match

Re-enter Password

#### Boot

This menu allows the user to decide the order of boot devices to load the operating system. Bootable devices includes the distette drive in module bay, the onboard hard disk drive and the CD-ROM in module bay.

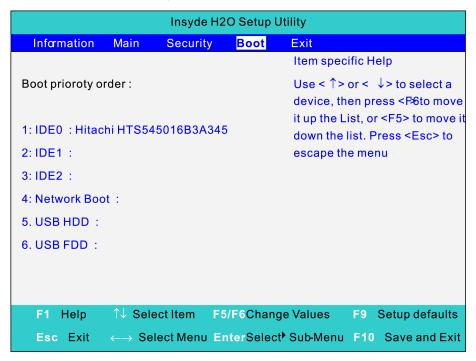

### Exit

The Exit screen contains parameters that help safeguard and protect your computer from unauthorized use.

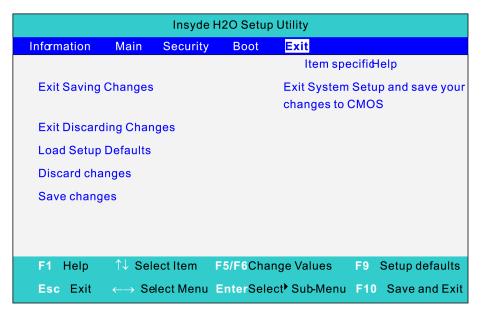

The table below describes the parameters in this screen.

| Parameter                  | Description                                         |
|----------------------------|-----------------------------------------------------|
| Exit Saving Changes        | Exit System Setup and save your changes to CMOS.    |
| Exit Discarding<br>Changes | Exit utility without saving setup data to CMOS.     |
| Load Setup Default         | Load default values for all SETUP item.             |
| Discard Changes            | Load previous values from CMOS for all SETUP items. |
| Save Changes               | Save Setup Data to CMOS.                            |

## **BIOS Flash Utility**

The BIOS flash memory update is required for the following conditions:

- New versions of system programs
- New features or options
- Restore a BIOS when it becomes corrupted.

Use the Phlash utility to update the system BIOS flash ROM.

- NOTE: If you do not have a crisis recovery diskette at hand, then you should create a Crisis Recovery Diskette before you use the Phlash utility.
- NOTE: Do not install memory-related drivers (XMS, EMS, DPMI) when you use the Phlash.
- **NOTE:** Please use the AC adaptor power supply when you run the Phlash utility. If the battery pack does not contain enough power to finish BIOS flash, you may not boot the system because the BIOS is not completely loaded.

Fellow the steps below to run the Phlash.

- 1. Prepare a bootable diskette.
- 2. Copy the flash utilities to the bootable diskette.
- 3. Then boot the system from the bootable diskette. The flash utility has auto-execution function.

# Machine Disassembly and Replacement

This chapter contains step-by-step procedures on how to disassemble the notebook computer TravelMate 8471/8431 for maintenance and troubleshooting.

To disassemble the computer, you need the following tools:

- Wrist grounding strap and conductive mat for preventing electrostatic discharge
- Small Philips screw driver
- Philips screwdriver
- Plastic flat head screw driver
- Tweezers
- **NOTE:** The screws for the different components vary in size. During the disassembly process, group the screws with the corresponding components to avoid mismatch when putting back the components. When you remove the stripe cover, please be careful not to scrape the cover.

## **General Information**

### Before You Begin

Before proceeding with the disassembly procedure, make sure that you do the following:

- 1. Turn off the power to the system and all peripherals.
- 2. Unplug the AC adapter and all power and signal cables from the system.
- **3.** Remove the battery pack.

## **Disassembly Procedure Flowchard**

The flowchart on the succeeding page gives you a graphic representation on the entire disassembly sequence and instructs you on the components that need to be removed during servicing. For example, if you want to remove the system board, you must first remove the keyboard, then disassemble the inside assembly frame in that order.

### Main unit disassembly flow chart

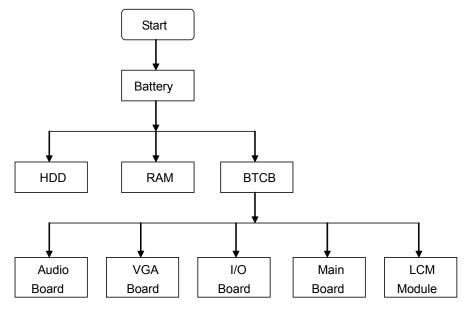

### LCM module disassembly flow chart

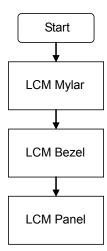

### Removing the Battery Pack

- 1. Release the battery lock.
- 2. Slide the battery latch then remove the battery.

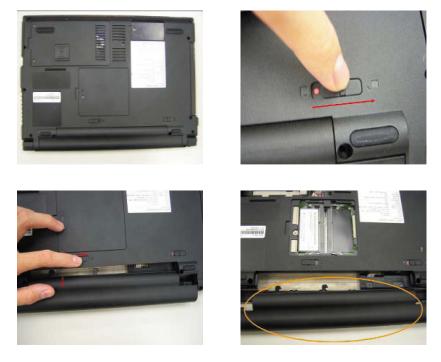

**NOTE:** Battery has been highlighted with the yellow circle as above image shows. Please detach the battery and follow local regulations for disposal.

### Removing the HDD and RAM

1. Remove two screws on the HDD cover and remove HDD.

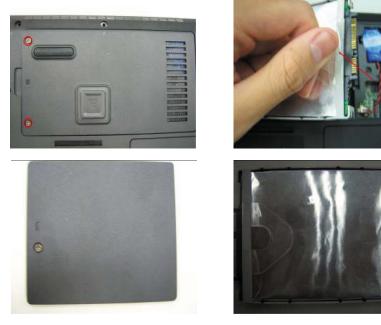

|                                                                                                    | Туре            | Number |
|----------------------------------------------------------------------------------------------------|-----------------|--------|
|                                                                                                    | M2*5(4.5D*0.8T) | 2      |
| -                                                                                                    |                 |        |
|                                                                                                    |                 |        |
| and the second second se |                 |        |

2. Remove the screw on RAM cover and remove RAM.

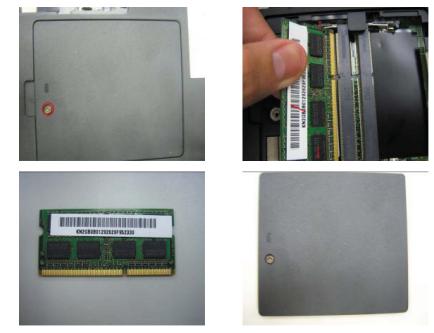

| Туре            | Number |
|-----------------|--------|
| M2*5(4.5D*0.8T) | 1      |

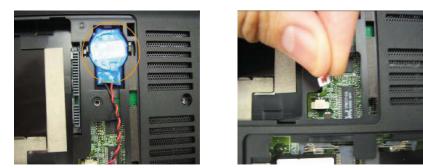

**NOTE:** RTC battery has been highlighted with the yellow circle as above image shows. Please detach the RTC battery and follow local regulations for disposal.

**3.** Remove the wireless card.

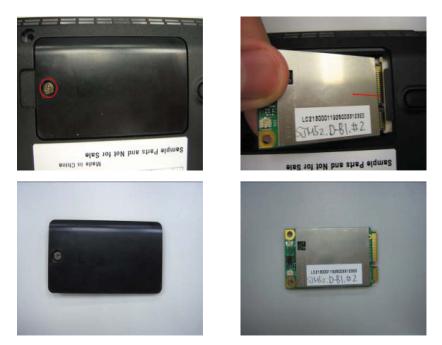

4. Remove ODD.

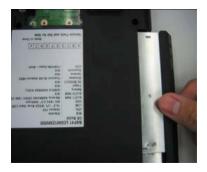

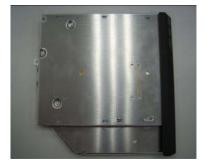

5. Use the sleeve to remove the rubber and remove all of the screw on the back of the BAP41.

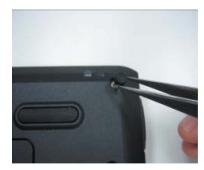

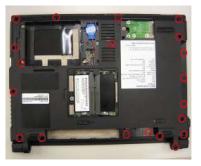

|    | Туре            | Number |
|----|-----------------|--------|
|    | M2*5(4.5D*0.8T) | 15     |
|    | Туре            | Number |
| 42 | M2*5(4.5D*0.5T) | 5      |

### Remove Keyboard

1. Disconnect five latches on the keyboard.

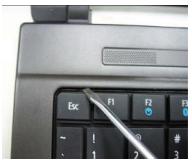

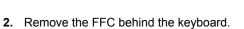

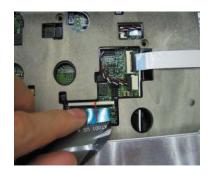

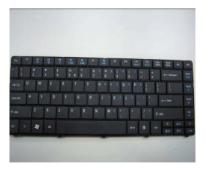

### Remove FFC of main board and sub board

1. Remove screw and FFC on the topper case and remove the topper case.

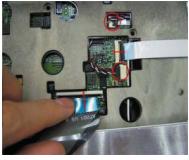

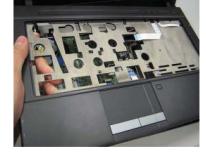

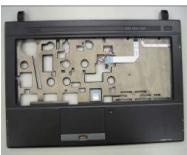

| and some set of the second second second second second second second second second second second second second | Туре            | Number |
|----------------------------------------------------------------------------------------------------|-----------------|--------|
|                                                                                                    | M2*5(4.5D*0.8T) | 8      |
|                                                                                                    |                 |        |
|                                                                                                    |                 |        |

2. Remove Power Board.

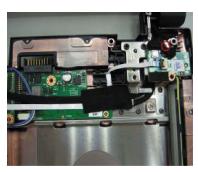

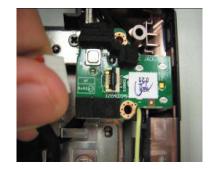

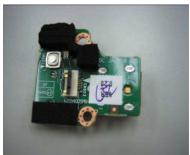

**3.** Remove the FFC and screw on the Wireless board.

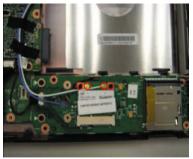

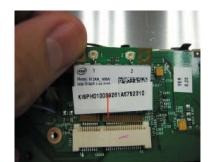

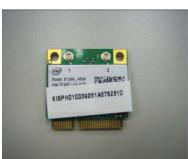

|                              | Туре            | Number |
|------------------------------|-----------------|--------|
|                              | M2*5(4.5D*0.8T) | 1      |
|                              |                 |        |
|                              |                 |        |
| and the second second second |                 |        |

4. Remove the FFC on the panel and remove Card reader board.

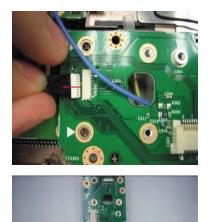

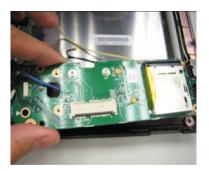

5. Remove connector on the audio board and remove two screws on it.

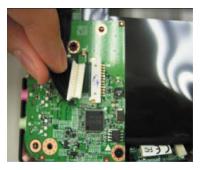

6. Remove the cable on the back of audio board.

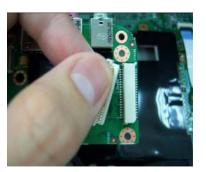

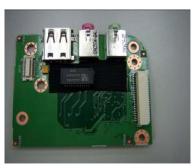

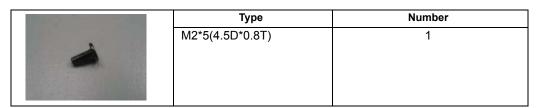

7. Remove the connector of Bluetooth.

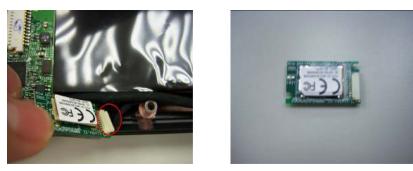

8. Remove the cable of LCD and Connector of Fan.

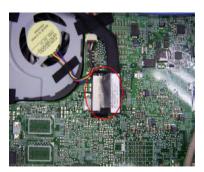

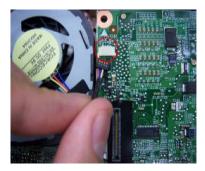

9. Remove the mainboard.

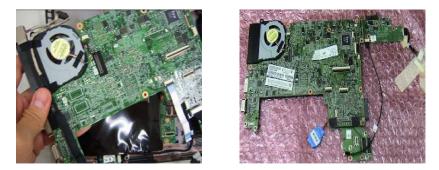

### **Remove Panel**

1. Remove four screws on the bottom of panel and remove the panel.

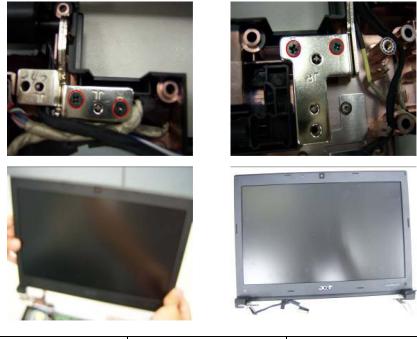

|                              | Туре            | Number |
|------------------------------|-----------------|--------|
|                              | M2*5(4.5D*0.8T) | 1      |
|                              |                 |        |
|                              |                 |        |
| and the second second second |                 |        |

2. Remove four sponges on the LCD and remove four screws under them.

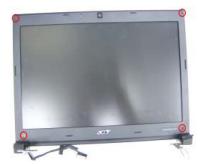

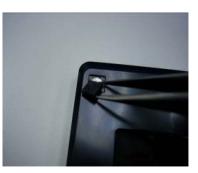

|   | Туре            | Number |
|---|-----------------|--------|
| ٩ | M2*4(4.5D*0.5T) | 2      |
|   | Туре            | Number |
| ۵ | M2*3(4.5D*0.8T) | 2      |

3. Remove the bezel on the panel and remove four screws on it.

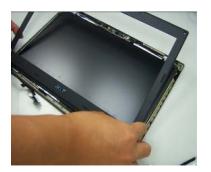

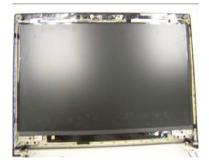

4. Remove LCM cable on the back of panel.

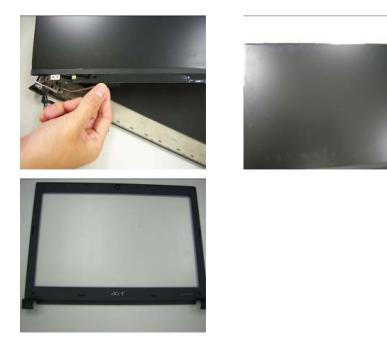

# Disassembling the External Module

### Disassembling the HDD Module

1. Remove HDD bezel and get HDD out of cover.

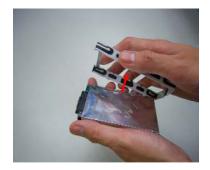

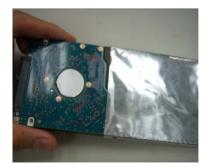

# Troubleshooting

Use the following procedure as a guide for computer problems.

**NOTE:** The diagnostic tests are intended to test only Acer products. Non-Acer products, prototype cards, or modified options can give false errors and invalid system responses.

- 1. Obtain the failing symptoms in as much detail as possible.
- 2. Verify the symptoms by attempting to re-create the failure by running the diagnostic test or by repeating the same operation.
- 3. Use the following table with the verified symptom to determine which page to go to.

| Symptoms (Verified)                                             | Go To                                                                                                    |
|-----------------------------------------------------------------|----------------------------------------------------------------------------------------------------|
| Power failure. (The power indicator does not go on or stay on.) | "Power System Check" on page 53.                                                                                                    |
| POST does not complete. No beep or error codes are indicated.   | "Power-On Self-Test (POST) Error Message"<br>on page 55.<br>"Undetermined Problems" on page 68.                                                                                        |
| POST detects an error and displayed messages on screen.         | "Error Message List" on page 56.                                                                                                    |
| Other symptoms (i.e. LCD display problems or others).           | "Power-On Self-Test (POST) Error Message"<br>on page 55.                                                                                                    |
| Symptoms cannot be re-created (intermittent problems).          | Use the customer-reported symptoms and go<br>to "Power-On Self-Test (POST) Error<br>Message" on page 55.<br>"Intermittent Problems" on page 67.<br>"Undetermined Problems" on page 68. |

## System Check Procedures

### External Diskette Drive Check

Do the following to isolate the problem to a controller, driver, or diskette. A write-enabled, diagnostic diskette is required.

**NOTE:** Make sure that the diskette does not have more than one label attached to it. Multiple labels can cause damage to the drive or cause the drive to fail.

Do the following to select the test device.

- 1. Boot from the diagnostics diskette and start the diagnostics program.
- 2. See if FDD Test is passed as the program runs to FDD Test.
- 3. Follow the instructions in the message window.

If an error occurs with the internal diskette drive, reconnect the diskette connector on the system board. If the error still remains:

- 1. Reconnect the external diskette drive/DVD-ROM module.
- 2. Replace the external diskette drive/CD-ROM module.
- 3. Replace the main board.

### External CD-ROM Drive Check

Do the following to isolate the problem to a controller, drive, or CD-ROM. Make sure that the CD-ROM does not have any label attached to it. The label can cause damage to the drive or can cause the drive to fail.

Do the following to select the test device:

- 1. Boot from the diagnostics diskette and start the diagnostics program.
- 2. See if CD-ROM Test is passed when the program runs to CD-ROM Test.
- 3. Follow the instructions in the message window.

If an error occurs, reconnect the connector on the System board. If the error still remains:

- 1. Reconnect the external diskette drive/CD-ROM module.
- 2. Replace the external diskette drive/CD-ROM module.
- 3. Replace the main board.

#### **Keyboard or Auxiliary Input Device Check**

Remove the external keyboard if the internal keyboard is to be tested.

If the internal keyboard does not work or an unexpected character appears, make sure that the flexible cable extending from the keyboard is correctly seated in the connector on the system board.

If the keyboard cable connection is correct, run the Keyboard Test.

If the tests detect a keyboard problem, do the following one at a time to correct the problem. Do not replace a non-defective FRU:

- 1. Reconnect the keyboard cables.
- 2. Replace the keyboard.
- **3.** Replace the main board.

The following auxiliary input devices are supported by this computer:

- Numeric keypad
- External keyboard

If any of these devices do not work, reconnect the cable connector and repeat the failing operation.

### Memory check

Memory errors might stop system operations, show error messages on the screen, or hang the system.

- 1. Boot from the diagnostics diskette and start the doagmpstotics program (please refer to main board.)
- 2. Go to the diagnostic memory in the test items.
- 3. Press F2 in the test items.
- 4. Follow the instructions in the message window.

NOTE: Make sure that the DIMM is fully installed into the connector. A loose connection can cause an error.

### **Power System Check**

To verify the symptom of the problem, power on the computer using each of the following power sources:

- 1. Remove the battery pack.
- 2. Connect the power adapter and check that power is supplied.
- Disconnect the power adapter and install the charged battery pack; then check that power is supplied by the battery pack.

If you suspect a power problem, see the appropriate power supply check in the following list:

- "Check the Power Adapter" on page 53
- "Check the Battery Pack" on page 53

#### Check the Power Adapter

Unplug the power adapter cable from the computer and measure the output voltage at the plug of the power adapter cable. See the following figure:

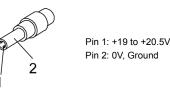

- 1. If the voltage is not correct, replace the power adapter.
- 2. If the voltage is within the range, do the following:
  - Replace the System board.
  - If the problem is not corrected, see "Undetermined Problems" on page 68.
  - If the voltage is not correct, go to the next step.

NOTE: An audible noise from the power adapter does not always indicate a defect.

- **3.** If the power-on indicator does not light up, check the power cord of the power adapter for correct continuity and installation.
- 4. If the operational charge does not work, see "Check the Battery Pack" on page 53.

#### Check the Battery Pack

To check the battery pack, do the following:

From Software:

- 1. Check out the Power Management in control Panel.
- 2. In Power Meter, confirm that if the parameters shown in the screen for Current Power Source and Total Battery Power Remaining are correct.
- 3. Repeat the steps 1 and 2, for both battery and adapter.
- 4. This helps you identify first the problem is on recharging or discharging.

From Hardware:

- 1. Power off the computer.
- 2. Remove the battery pack and measure the voltage between battery terminals 1(+) and 6(ground). See the following figure.

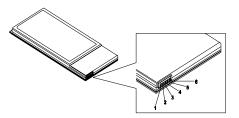

3. If the voltage is still less than 7.5 Vdc after recharging, replace the battery.

To check the battery charge operation, use a discharged battery pack or a battery pack that has less than 50% of the total power remaining when installed in the computer.

If the battery status indicator does not light up, remove the battery pack and let it return to room temperature. Re-install the battery pack.

If the charge indicator still does not light up, replace the battery pack. If the charge indicator still does not light up, replace the DC/DC charger board.

### **Touchpad Check**

If the touchpad doesn't work, do the following actions one at a time to correct the problem. Do not replace a non-defective FRU:

- 1. Reconnect the touchpad cables.
- **2.** Replace the touchpad.
- 3. Replace the system board.

After you use the touchpad, the pointer drifts on the screen for a short time. This self-acting pointer movement can occur when a slight, steady pressure is applied to the touchpad pointer. This symptom is not a hardware problem. No service actions are necessary if the pointer movement stops in a short period of time.

## Power-On Self-Test (POST) Error Message

The POST error message index lists the error message and their possible causes. The most likely cause is listed first.

**NOTE:** Perform the FRU replacement or actions in the sequence shown in FRU/Action column, if the FRU replacement does not solve the problem, put the original part back in the computer. Do not replace a non-defective FRU.

This index can also help you determine the next possible FRU to be replaced when servicing a computer.

If the symptom is not listed, see "Undetermined Problems" on page 68.

The following lists the error messages that the BIOS displays on the screen and the error symptoms classified by function.

- **NOTE:** Most of the error messages occur during POST. Some of them display information about a hardware device, e.g., the amount of memory installed. Others may indicate a problem with a device, such as the way it has been configured.
- **NOTE:** If the system fails after you make changes in the BIOS Setup Utility menus, reset the computer, enter Setup and install Setup defaults or correct the error.

# Index of Error Messages

#### Error Code List

| Error Codes                | Error Messages                                                                               |
|----------------------------|----------------------------------------------------------------------------------------------|
| 006                        | Equipment Configuration Error                                                                |
|                            | Causes:                                                                                      |
|                            | 1. CPU BIOS Update Code Mismatch.                                                            |
|                            | 2. IDE Primary Channel Master Drive Error.                                                   |
|                            | (THe causes will be shown before "Equipment Configuration Error")                            |
| 010                        | Memory Error at xxxx:xxxx:xxxxh (R:xxxxh, W:xxxxh) .                                         |
| 070                        | Real Time Clock Error.                                                                       |
| 071                        | CMOS Battery Bad.                                                                            |
| 072                        | CMOS Checksum Error.                                                                         |
| 110                        | System disabled.                                                                             |
|                            | Incorrect password is specified.                                                             |
| <no code="" error=""></no> | Battery critical LOW.                                                                        |
|                            | In this situation BIOS will issue 4 short beeps then shut down system, no message will show. |
| <no code="" error=""></no> | Thermal critical High.                                                                       |
|                            | In this situation BIOS will shut down system, not show message.                              |

#### Error Message List

| Error Messages                                  | FRU/Action in Sequence                                     |
|-------------------------------------------------|------------------------------------------------------------|
| Failure Fixed Disk                              | Reconnect hard disk drive connector.                       |
|                                                 | "Load Default Settings" in BIOS Setup Utility.             |
|                                                 | Hard disk drive                                            |
|                                                 | System board                                               |
| Stuck Key                                       | see "Keyboard or Auxiliary Input Device Check" on page 52. |
| Keyboard error                                  | see "Keyboard or Auxiliary Input Device Check" on page 52. |
| Keyboard Controller Failed                      | see "Keyboard or Auxiliary Input Device Check" on page 52. |
| Keyboard locked - Unlock key switch             | Unlock external keyboard.                                  |
| Monitor type does not match CMOS - Run<br>Setup | Run "Load Default Settings" in BIOS Setup Utility.         |
| Shadow RAM Failed at offset: nnnn               | BIOS ROM                                                   |
|                                                 | System board                                               |
| System RAM Failed at offset: nnnn               | DIMM                                                       |
|                                                 | System board                                               |
| Extended RAM Failed at offset: nnnn             | DIMM                                                       |
|                                                 | System board                                               |

| Error Messages                                        | FRU/Action in Sequence                                                                                                    |
|-------------------------------------------------------|----------------------------------------------------------------------------------------------------|
| System battery is dead - Replace and run<br>Setup     | Replace RTC battery and Run BIOS Setup<br>Utility to reconfigure system time, then reboot<br>system.                                     |
| System CMOS checksum bad - Default configuration used | RTC battery<br>Run BIOS Setup Utility to reconfigure system<br>time, then reboot system.                                                 |
| System timer error                                    | RTC battery<br>Run BIOS Setup Utility to reconfigure system<br>time, then reboot system.<br>System board                                 |
| Real time clock error                                 | RTC battery<br>Run BIOS Setup Utility to reconfigure system<br>time, then reboot system.<br>System board                                 |
| Previous boot incomplete - Default configuration used | Run "Load Default Settings" in BIOS Setup<br>Utility.<br>RTC battery<br>System board                                                     |
| Memory size found by POST differed from CMOS          | Run "Load Default Settings" in BIOS Setup<br>Utility.<br>DIMM<br>System board                                                            |
| Diskette drive A error                                | Check the drive is defined with the proper<br>diskette type in BIOS Setup Utility.<br>See "External Diskette Drive Check" on page<br>52. |
| Incorrect Drive A type - run SETUP                    | Check the drive is defined with the proper diskette type in BIOS Setup Utility.                                                          |
| System cache error - Cache disabled                   | System board                                                                                                    |
| CPU ID:                                               | System board                                                                                                    |
| DMA Test Failed                                       | DIMM<br>System board                                                                                                    |
| Software NMI Failed                                   | DIMM<br>System board                                                                                                    |
| Fail-Safe Timer NMI Failed                            | DIMM<br>System board                                                                                                    |
| Device Address Conflict                               | Run "Load Default Settings" in BIOS Setup<br>Utility.<br>RTC battery<br>System board                                                     |
| Allocation Error for device                           | Run "Load Default Settings" in BIOS Setup<br>Utility.<br>RTC battery<br>System board                                                     |
| Failing Bits: nnnn                                    | DIMM<br>BIOS ROM<br>System board                                                                                                    |
| Fixed Disk n                                          | None                                                                                                    |

| Error Messages                    | FRU/Action in Sequence                                                 |
|-----------------------------------|------------------------------------------------------------------------|
| Invalid System Configuration Data | BIOS ROM                                                               |
|                                   | System board                                                           |
| I/O device IRQ conflict           | Run "Load Default Settings" in BIOS Setup<br>Utility.<br>RTC battery   |
|                                   | System board                                                           |
| Operating system not found        | Enter Setup and see if fixed disk and drive A are properly identified. |
|                                   | Diskette drive                                                         |
|                                   | Hard disk drive                                                        |
|                                   | System board                                                           |

#### Error Message List

| No beep Error Messages                                                               | FRU/Action in Sequence                                                                    |
|--------------------------------------------------------------------------------------|-------------------------------------------------------------------------------------------|
| No beep, power-on indicator turns off and LCD is blank.                              | Power source (battery pack and power<br>adapter). See "Power System Check" on page<br>53. |
|                                                                                      | Ensure every connector is connected tightly and correctly.                                |
|                                                                                      | Reconnect the DIMM.                                                                       |
|                                                                                      | LED board                                                                                 |
|                                                                                      | System board                                                                              |
| No beep, power-on indicator turns on and LCD is blank.                               | Power source (battery pack and power adapter). See "Power System Check" on page 53.       |
|                                                                                      | Reconnect the LCD connector.                                                              |
|                                                                                      | Hard disk drive                                                                           |
|                                                                                      | LCD inverter ID                                                                           |
|                                                                                      | LCD cable                                                                                 |
|                                                                                      | LCD Inverter                                                                              |
|                                                                                      | LCD                                                                                       |
|                                                                                      | System board                                                                              |
| No beep, power-on indicator turns on and LCD                                         | Reconnect the LCD connectors.                                                             |
| is blank. But you can see POST on an external                                        | LCD inverter ID                                                                           |
| CRT.                                                                                 | LCD cable                                                                                 |
|                                                                                      | LCD inverter                                                                              |
|                                                                                      | LCD                                                                                       |
|                                                                                      | System board                                                                              |
| No beep, power-on indicator turns on and a blinking cursor shown on LCD during POST. | Ensure every connector is connected tightly and correctly.                                |
|                                                                                      | System board                                                                              |
| No beep during POST but system runs                                                  | Speaker                                                                                   |
| correctly.                                                                           | System board                                                                              |
|                                                                                      |                                                                                           |

# InsydeH2O BIOS Beep Codes

| Code | Beeps   | POST Routine Description                                 |
|------|---------|----------------------------------------------------------|
| 02h  |         | Verify Real Mode                                         |
| 03h  |         | Disable Non-Maskable Interrupt (NMI)                     |
| 04h  |         | Get CPU type                                             |
| 06h  |         | Initialize system hardware                               |
| 08h  |         | Initialize chipset with initial POST values              |
| 09h  |         | Set IN POST flag                                         |
| 0Ah  |         | Initialize CPU registers                                 |
| 0Bh  |         | Enable CPU cache                                         |
| 0Ch  |         | Initialize caches to initial POST values                 |
| 0Eh  |         | Initialize I/O component                                 |
| 0Fh  |         | Initialize the local bus IDE                             |
| 10h  |         | Initialize Power Management                              |
| 11h  |         | Load alternate registers with initial POST values        |
| 12h  |         | Restore CPU control word during warm boot                |
| 13h  |         | Initialize PCI Bus Mastering devices                     |
| 14h  |         | Initialize keyboard controller                           |
| 16h  | 1-2-2-3 | BIOS ROM checksum                                        |
| 17h  |         | Initialize cache before memory autosize                  |
| 18h  |         | 8254 timer initialization                                |
| 1Ah  |         | 8237 DMA controller initialization                       |
| 1Ch  |         | Reset Programmable Interrupt Controller                  |
| 20h  | 1-3-1-1 | Test DRAM refresh                                        |
| 22h  | 1-3-1-3 | Test 8742 Keyboard Controller                            |
| 24h  |         | Set ES segment register to 4 GB                          |
| 26h  |         | Enable A20 line                                          |
| 28h  |         | Autosize DRAM                                            |
| 29h  |         | Initialize POST Memory Manager                           |
| 2Ah  |         | Clear 215 KB base RAM                                    |
| 2Ch  | 1-3-4-1 | RAM failure on address line xxxx                         |
| 2Eh  | 1-3-4-3 | RAM failure on data bits xxxx of low byte of memory bus  |
| 2Fh  |         | Enable cache before system BIOS shadow                   |
| 30h  | 1-4-1-1 | RAM failure on data bits xxxx of high byte of memory bus |
| 32h  |         | Test CPU bus-clock frequency                             |
| 33h  |         | Initialize InsydeH2O Dispatch Manager                    |
| 36h  |         | Warm start shut down                                     |
| 38h  |         | Shadow system BIOS ROM                                   |
| 3Ah  |         | Autosize cache                                           |
| 3Ch  |         | Advanced configuration of chipset registers              |
| 3Dh  |         | Load alternate registers with CMOS values                |
| 42h  |         | Initialize interrupt vectors                             |

| Code | Beeps   | POST Routine Description                              |
|------|---------|-------------------------------------------------------|
| 45h  |         | POST device initialization                            |
| 46h  | 2-1-2-3 | Check ROM copyright notice                            |
| 48h  |         | Check video configuration against CMOS                |
| 49h  |         | Initialize PCI bus and devices                        |
| 4Ah  |         | Initialize all video adapters in system               |
| 4Bh  |         | QuietBoot start (optional)                            |
| 4Ch  |         | Shadow video BIOS ROM                                 |
| 4Eh  |         | Display BIOS copyright notice                         |
| 50h  |         | Display CPU type and speed                            |
| 51h  |         | Initialize EISA board                                 |
| 52h  |         | Test keyboard                                         |
| 54h  |         | Set key click if enabled                              |
| 58h  | 2-2-3-1 | Test for unexpected interrupts                        |
| 59h  |         | Initialize POST display service                       |
| 5Ah  |         | Display prompt "Press F2 to enter SETUP"              |
| 5Bh  |         | Disable CPU cache                                     |
| 5Ch  |         | Test RAM between 512 and 640 KB                       |
| 60h  |         | Test extended memory                                  |
| 62h  |         | Test extended memory address lines                    |
| 64h  |         | Jump to User Patch1                                   |
| 66h  |         | Configure advanced cache registers                    |
| 67h  |         | Initialize Multi Processor APIC                       |
| 68h  |         | Enable external and CPU caches                        |
| 69h  |         | Setup System Management Mode (SMM) area               |
| 6Ah  |         | Display external L2 cache size                        |
| 6Bh  |         | Load custom defaults (optional)                       |
| 6Ch  |         | Display shadow-area message                           |
| 6Eh  |         | Display possible high address for UMB recovery        |
| 70h  |         | Display error messages                                |
| 72h  |         | Check for configuration errors                        |
| 76h  |         | Check for keyboard errors                             |
| 7Ch  |         | Set up hardware interrupt vectors                     |
| 7Eh  |         | Initialize coprocessor if present                     |
| 80h  |         | Disable onboard Super I/O ports and IRQs              |
| 81h  |         | Late POST device initialization                       |
| 82h  |         | Detect and install external RS232 ports               |
| 83h  |         | Configure non-MCD IDE controllers                     |
| 84h  |         | Detect and install external parallel ports            |
| 85h  |         | Initialize PC-compatible PnP ISA devices              |
| 86h  |         | Re-initialize onboard I/O ports                       |
| 87h  |         | Configure Motherboard Configurable Devices (optional) |
| 88h  |         | Initialize BIOS Area                                  |
| 89h  |         | Enable Non-Maskable Interrupts (NMIs)                 |

| Code | Beeps | POST Routine Description                                               |
|------|-------|------------------------------------------------------------------------|
| 8Ah  |       | Initialize Extended BIOS Data Area                                     |
| 8Bh  |       | Test and initialize PS/2 mouse                                         |
| 8Ch  |       | Initialize floppy controller                                           |
| 8Fh  |       | Determine number of ATA drives (optional)                              |
| 90h  |       | Initialize hard-disk controllers                                       |
| 91h  |       | Initialize local-bus hard-disk controllers                             |
| 92h  |       | Jump to UserPatch2                                                     |
| 93h  |       | Build MPTABLE for multi-processor boards                               |
| 95h  |       | Install CD ROM for boot                                                |
| 96h  |       | Clear huge ES segment register                                         |
| 97h  |       | Fixup Multi Processor table                                            |
| 98h  | 1-2   | Search for option ROMs. One long, two short beeps on checksum failure. |
| 99h  |       | Check for SMART drive (optional)                                       |
| 9Ah  |       | Shadow option ROMs                                                     |
| 9Ch  |       | Set up Power Management                                                |
| 9Dh  |       | Initialize security engine (optional)                                  |
| 9Eh  |       | Enable hardware interrupts                                             |
| 9Fh  |       | Determine number of ATA and SCSI drives                                |
| A0h  |       | Set time of day                                                        |
| A2h  |       | Check key lock                                                         |
| A4h  |       | Initialize Typematic rate                                              |
| A8h  |       | Erase F2 prompt                                                        |
| AAh  |       | Scan for F2 key stroke                                                 |
| ACh  |       | Enter SETUP                                                            |
| AEh  |       | Clear Boot flag                                                        |
| B0h  |       | Check for errors                                                       |
| B2h  |       | POST done- prepare to boot operating system                            |
| B4h  | 1     | One short beep before boot                                             |
| B5h  |       | Terminate QuietBoot (optional)                                         |
| B6h  |       | Check password (optional)                                              |
| B9h  |       | Prepare Boot                                                           |
| BAh  |       | Initialize DMI parameters                                              |
| BBh  |       | Initialize PnP Option ROMs                                             |
| BCh  |       | Clear parity checkers                                                  |
| BDh  |       | Display MultiBoot menu                                                 |
| BEh  |       | Clear screen (optional)                                                |
| BFh  |       | Check virus and backup reminders                                       |
| C0h  |       | Try to boot with INT 19                                                |
| C1h  |       | Initialize POST Error Manager (PEM)                                    |
| C2h  |       | Initialize error logging                                               |
| C3h  |       | Initialize error display function                                      |
| C4h  |       | Initialize system error handler                                        |

| Code | Beeps | POST Routine Description               |
|------|-------|----------------------------------------|
| C5h  |       | PnPnd dual CMOS (optional)             |
| C6h  |       | Initialize notebook docking (optional) |
| C7h  |       | Initialize notebook docking late       |
| C8h  |       | Force check (optional)                 |
| C9h  |       | Extended checksum (optional)           |
| D2h  |       | Unknown interrupt                      |
| E0h  |       | Initialize the chipset                 |
| E1h  |       | Initialize the bridge                  |
| E2h  |       | Initialize the CPU                     |
| E3h  |       | Initialize the system timer            |
| E4h  |       | Initialize system I/O                  |
| E5h  |       | Check force recovery boot              |
| E6h  |       | Checksum BIOS ROM                      |
| E7h  |       | Go to BIOS                             |
| E8h  |       | Set Huge Segment                       |
| E9h  |       | Initialize Multi Processor             |
| EAh  |       | Initialize OEM special code            |
| EBh  |       | Initialize PIC and DMA                 |
| ECh  |       | Initialize Memory type                 |
| EDh  |       | Initialize Memory size                 |
| EEh  |       | Shadow Boot Block                      |
| EFh  |       | System memory test                     |
| F0h  |       | Initialize interrupt vectors           |
| F1h  |       | Initialize Run Time Clock              |
| F2h  |       | Initialize video                       |
| F3h  |       | Initialize System Management Mode      |
| F4h  | 1     | Output one beep before boot            |
| F5h  |       | Boot to Mini DOS                       |
| F6h  |       | Clear Huge Segment                     |
| F7h  |       | Boot to Full DOS                       |

# Index of Symptom-to-FRU Error Message

#### **LCD-Related Symptoms**

| Symptom / Error                            | Action in Sequence                                               |
|--------------------------------------------|------------------------------------------------------------------|
| LCD backlight doesn't work                 | Enter BIOS Utility to execute "Load Setup                        |
| LCD is too dark                            | Default Settings", then reboot system.                           |
| LCD brightness cannot be adjusted          | Reconnect the LCD connectors.                                    |
| LCD contrast cannot be adjusted            | Keyboard (if contrast and brightness function key doesn't work). |
|                                            | LCD inverter ID                                                  |
|                                            | LCD cable                                                        |
|                                            | LCD inverter                                                     |
|                                            | LCD                                                              |
|                                            | System board                                                     |
| Unreadable LCD screen                      | Reconnect the LCD connector                                      |
| Missing pels in characters                 | LCD inverter ID                                                  |
| Abnormal screen                            | LCD cable                                                        |
| Wrong color displayed                      | LCD inverter                                                     |
|                                            | LCD                                                              |
|                                            | System board                                                     |
| LCD has extra horizontal or vertical lines | LCD inverter ID                                                  |
| displayed.                                 | LCD inverter                                                     |
|                                            | LCD cable                                                        |
|                                            | LCD                                                              |
|                                            | System board                                                     |

#### **Indicator-Related Symptoms**

| Symptom / Error                              | Action in Sequence           |
|----------------------------------------------|------------------------------|
| Indicator incorrectly remains off or on, but | Reconnect the inverter board |
| system runs correctly.                       | Inverter board               |
|                                              | System board                 |

#### **Power-Related Symptoms**

| Symptom / Error                    | Action in Sequence                                                                                                    |
|------------------------------------|----------------------------------------------------------------------------------------------------|
| Power shuts down during operation. | Power source (battery pack and power<br>adapter). See "Power System Check" on page<br>53.<br>Battery pack<br>Power adapter<br>Hard drive & battery connection board<br>System board |
| The system doesn't power-on.       | Power source (battery pack and power<br>adapter). See "Power System Check" on page<br>53.<br>Battery pack<br>Power adapter<br>Hard drive & battery connection board<br>System board |

| Symptom / Error               | Action in Sequence                                                                  |
|-------------------------------|-------------------------------------------------------------------------------------|
| The system doesn't power-off. | Power source (battery pack and power adapter). See "Power System Check" on page 53. |
|                               | Hold and press the power switch for more than 4 seconds.                            |
|                               | System board                                                                        |
| Battery can't be charged.     | See "Check the Battery Pack" on page 53.                                            |
|                               | Battery pack                                                                        |
|                               | System board                                                                        |

#### **PCMCIA-Related Symptoms**

| Symptom / Error                            | Action in Sequence   |
|--------------------------------------------|----------------------|
| System cannot detect the PC Card (PCMCIA). | PCMCIA slot assembly |
|                                            | System board         |
| PCMCIA slot pin is damaged.                | PCMCIA slot assembly |

#### Memory-Related Symptoms

| Symptom / Error                            | Action in Sequence                        |
|--------------------------------------------|-------------------------------------------|
| Memory count (size) appears different from | Enter BIOS Setup Utility to execute "Load |
| actual size.                               | Default Settings", then reboot system.    |
|                                            | DIMM                                      |
|                                            | System board                              |

#### Speaker-Related Symptoms

| Symptom / Error                           | Action in Sequence |
|-------------------------------------------|--------------------|
| In Windows, multimedia programs, no sound | Audio driver       |
| comes from the computer.                  | Speaker            |
|                                           | System board       |
| Internal speakers make noise or emit no   | Speaker            |
| sound.                                    | System board       |

#### Power Management-Related Symptoms

| Symptom / Error                             | Action in Sequence                         |
|---------------------------------------------|--------------------------------------------|
| The system will not enter hibernation.      | Keyboard (if control is from the keyboard) |
|                                             | Hard disk drive                            |
|                                             | System board                               |
| The system doesn't enter hibernation mode   | Press Fn+0 and see if the computer enters  |
| and four short beeps every minute.          | hibernation mode.                          |
|                                             | Touchpad                                   |
|                                             | Keyboard                                   |
|                                             | Hard disk connection board                 |
|                                             | Hard disk drive                            |
|                                             | System board                               |
| The system doesn't enter standby mode after | LCD cover switch                           |
| closing the LCD.                            | System board                               |

| Symptom / Error                            | Action in Sequence                                                           |
|--------------------------------------------|------------------------------------------------------------------------------|
| The system doesn't resume from hibernation | Hard disk connection board                                                   |
| mode.                                      | Hard disk drive                                                              |
|                                            | System board                                                                 |
| The system doesn't resume from standby     | LCD cover switch                                                             |
| mode after opening the LCD.                | System board                                                                 |
| Battery fuel gauge in Windows doesn't go   | Remove battery pack and let it cool for 2                                    |
| higher than 90%.                           | hours.                                                                       |
|                                            | Refresh battery (continue use battery until power off, then charge battery). |
|                                            | Battery pack                                                                 |
|                                            | System board                                                                 |
| System hangs intermittently.               | Reconnect hard disk/CD-ROM drives.                                           |
|                                            | Hard disk connection board                                                   |
|                                            | System board                                                                 |

## **Peripheral-Related Symptoms**

| Symptom / Error                                            | Action in Sequence                                                                                                    |
|------------------------------------------------------------|----------------------------------------------------------------------------------------------------|
| System configuration does not match the installed devices. | Enter BIOS Setup Utility to execute "Load<br>Default Settings", then reboot system.<br>Reconnect hard disk/CD-ROM/diskette drives.                                                                                                    |
| External display does not work correctly.                  | Press Fn+F5, LCD/CRT/Both display<br>switching.<br>System board                                                                                                    |
| USB does not work correctly.                               | System board                                                                                                    |
| Print problems.                                            | Ensure the "Parallel Port" in the "Onboard<br>Devices Configuration" of BIOS Setup Utility is<br>set to Enabled.<br>Onboard Devices Configuration<br>Run printer self-test.<br>Printer driver<br>Printer cable<br>Printer<br>System Board |
| Serial or parallel port device problems.                   | Ensure the "Serial Port" in the Devices<br>Configuration" of BIOS Setup Utility is set to<br>Enabled.<br>Device driver<br>Device cable<br>Device<br>System board                                                                          |

## Keyboard/Touchpad-Related Symptoms

| Symptom / Error                            | Action in Sequence            |
|--------------------------------------------|-------------------------------|
| Keyboard (one or more keys) does not work. | Reconnect the keyboard cable. |
|                                            | Keyboard                      |
|                                            | System board                  |
| Touchpad does not work.                    | Reconnect touchpad cable.     |
|                                            | Touchpad board                |
|                                            | System board                  |

#### **Modem-Related Symptoms**

| Symptom / Error                         | Action in Sequence |
|-----------------------------------------|--------------------|
| Internal modem does not work correctly. | Modem phone port   |
|                                         | modem combo board  |
|                                         | System board       |

**NOTE:** If you cannot find a symptom or an error in this list and the problem remains, see "Undetermined Problems" on page 68.

# **Intermittent Problems**

Intermittent system hang problems can be caused by a variety of reasons that have nothing to do with a hardware defect, such as: cosmic radiation, electrostatic discharge, or software errors. FRU replacement should be considered only when a recurring problem exists.

When analyzing an intermittent problem, do the following:

- 1. Run the advanced diagnostic test for the system board in loop mode at least 10 times.
- 2. If no error is detected, do not replace any FRU.
- 3. If any error is detected, replace the FRU. Rerun the test to verify that there are no more errors.

# **Undetermined Problems**

The diagnostic problems does not identify which adapter or device failed, which installed devices are incorrect, whether a short circuit is suspected, or whether the system is inoperative.

Follow these procedures to isolate the failing FRU (do not isolate non-defective FRU).

NOTE: Verify that all attached devices are supported by the computer.

- **NOTE:** Verify that the power supply being used at the time of the failure is operating correctly. (See "Power System Check" on page 53).
- 1. Power-off the computer.
- 2. Visually check them for damage. If any problems are found, replace the FRU.
- 3. Remove or disconnect all of the following devices:
  - Non-Acer devices
  - Printer, mouse, and other external devices
  - Battery pack
  - Hard disk drive
  - DIMM
  - CD-ROM/Diskette drive Module
  - PC Cards
- 4. Power-on the computer.
- 5. Determine if the problem has changed.
- 6. If the problem does not recur, reconnect the removed devices one at a time until you find the failing FRU.
- 7. If the problem remains, replace the following FRU one at a time. Do not replace a non-defective FRU:
  - System board
  - LCD assembly

# Chapter 5

# Jumper and Connector Locations

# **Top View**

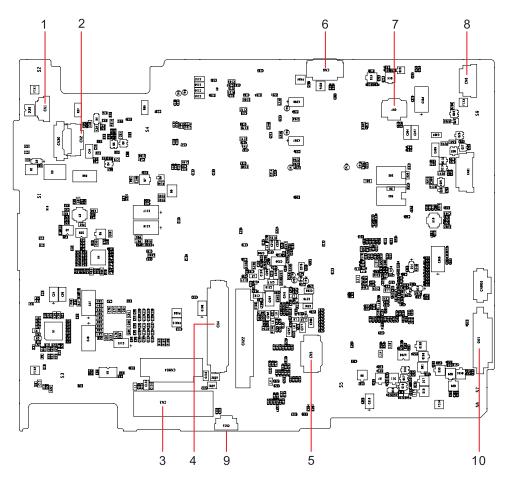

|     | TravelMate 8471/8431 M/B layout and connector location<br>TOP view |                    |  |  |
|-----|--------------------------------------------------------------------|--------------------|--|--|
| No. | No. Name Description                                               |                    |  |  |
| 1   | CN1                                                                | CCD cable CNTR     |  |  |
| 2   | CN2                                                                | MMB cable CNTR     |  |  |
| 3   | CN3                                                                | LVDS cable CNTR    |  |  |
| 4   | CN4                                                                | Keyboard CNTR      |  |  |
| 5   | CN5                                                                | Touch Pad FFC CNTR |  |  |
| 6   | CN6                                                                | SSD cable CNTR     |  |  |
| 7   | CN7                                                                | Card reader CNTR   |  |  |
| 8   | CN8                                                                | BT cable CNTR      |  |  |
| 9   | CN15                                                               | Fan cable CNTR     |  |  |
| 10  | CN21                                                               | Audio board CNTR   |  |  |

# **Bottom View**

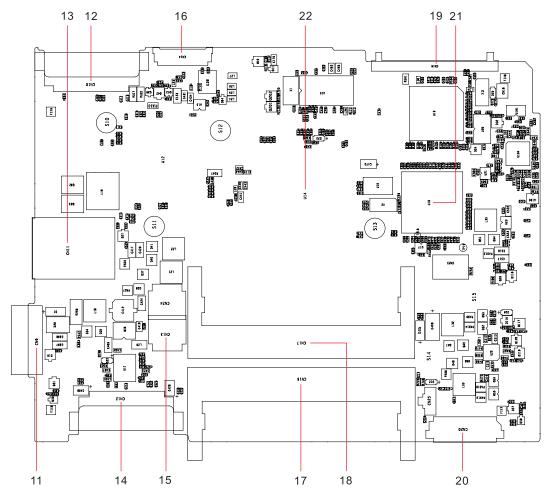

| Bottom view |      |                  |
|-------------|------|------------------|
| No.         | Name | Description      |
| 11          | CN9  | Battery CNTR     |
| 12          | CN10 | PCI-E socket     |
| 13          | CN11 | SIM card socket  |
| 14          | CN12 | PCI-E socket     |
| 15          | CN13 | Power cable CNTR |
| 16          | CN14 | LVDS cable CNTR  |
| 17          | CN16 | DIMM socket      |
| 18          | CN17 | DIMM socket      |
| 19          | CN19 | HDD socket       |
| 20          | CN20 | USB board CNTR   |
| 21          | U18  | South Bridge     |
| 22          | U14  | North Bridge     |

# FRU (Field Replaceable Unit) List

This chapter gives you the FRU (Field Replaceable Unit) listing in global configurations of TravelMate 8471/ 8431. Refer to this chapter whenever ordering for parts to repair or for RMA (Return Merchandise Authorization).

Please note that WHEN ORDERING FRU PARTS, you should check the most up-to-date information available on your regional web or channel. For whatever reasons a part number change is made, it will not be noted on the printed Service Guide. For ACER AUTHORIZED SERVICE PROVIDERS, your Acer office may have a DIFFERENT part number code from those given in the FRU list of this printed Service Guide. You MUST use the local FRU list provided by your regional Acer office to order FRU parts for repair and service of customer machines.

**NOTE:** To scrap or to return the defective parts, you should follow the local government ordinance or regulations on how to dispose it properly, or follow the rules set by your regional Acer office on how to return it.

# TravelMate 8471/8431 Exploded Diagram

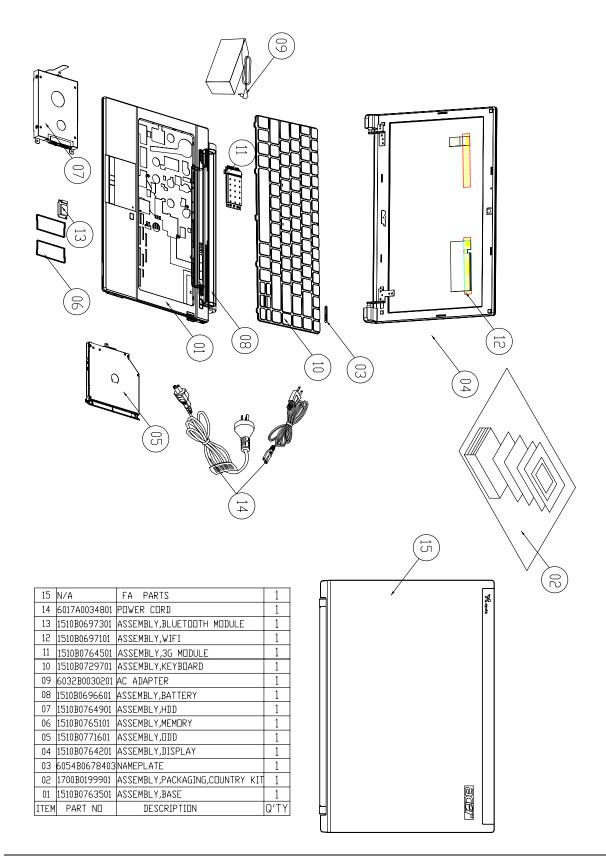

Г

Т

| 04   | 6047B0012101 | CAMERA MODULE                       | 1    |
|------|--------------|-------------------------------------|------|
| 03   | 1510B0766501 | HINGE SET                           | 1    |
| 02   | 1510B0770601 | ASSEMBLY,CASE,FRONT,DISPLAY,OFFLINE | 1    |
| 01   | 1510B0770701 | ASSEMBLY,CASE,REAR,DISPLAY,OFFLINE  | 1    |
| ITEM | PART NO      | DESCRIPTION                         | Q'TY |

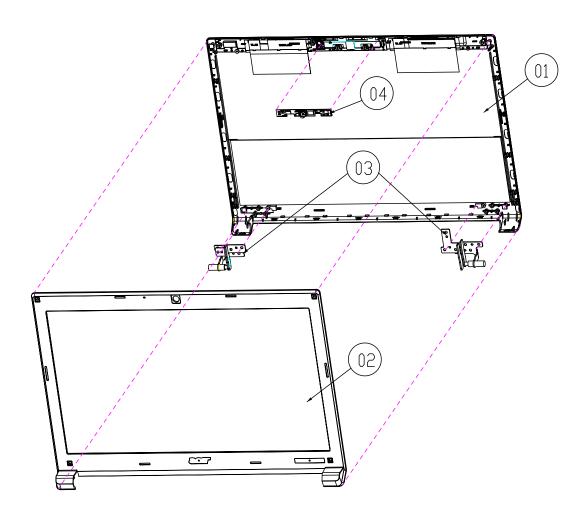

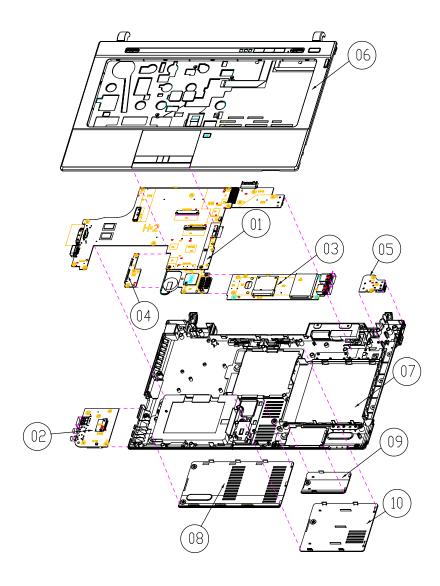

| 10   | 1510B0770301 | ASSEMBLY,CASE,DDR COVER         | 1    |
|------|--------------|---------------------------------|------|
| 09   | 1510B0770201 | ASSEMBLY,COVER,3G COVER         | 1    |
| 08   | 1510B0770401 | ASSEMBLY,COVER,HDD COVER        | 1    |
| 07   | 1510B0770801 | ASSEMBLY,CASE,BOTTOM            | 1    |
| 06   | 1510B0765301 | ASSEMBLY,CASE,TOP               | 1    |
| 05   | 1397B0067301 | ASSEMBLY,MODULE,DC Jack,OFFLINE | 1    |
| 04   | 1397B0067201 | ASSEMBLY,MODULE,HDD,OFFLINE     | 1    |
| 03   | 1397B0067101 | ASSEMBLY,MODULE,CARD READER     | 1    |
| 02   | 1397B0067001 | ASSEMBLY,MODULE,AUDIO           | 1    |
| 01   | 1397A0066701 | ASSEMBLY,MODULE,MAIN            | 1    |
| ITEM | PART NO      | DESCRIPTION                     | Q'TY |

# TravelMate 8471/8431 FRU List

### Accessory

| Category | Part Name and Description | Acer Part No. |
|----------|---------------------------|---------------|
| Ő.       | WIRELESS ANTENNA LEFT     | 50.TTP0N.010  |
|          | WIRELESS ANTENNA RIGHT    | 50.TTP0N.011  |

## Adapter

| Category | Part Name and Description                                            | Acer Part No. |
|----------|----------------------------------------------------------------------|---------------|
|          | ADAPTER DELTA 65W 19V 1.7X5.5X11<br>YELLOW (ADP-65MH B A) LV5, LF LF | AP.06501.027  |
|          | ADAPTER LITE-ON 65W 19V 1.7X5.5X11<br>YELLOW (PA-1650-22AG), LV5 LF  | AP.06503.026  |
|          | ADAPTER HIPRO 65W 19V 1.7X5.5X11<br>YELLOW (HP-A0653R3B 1LF), LV5 LF | AP.0650A.013  |

### Battery

| Category | Part Name and Description                                       | Acer Part No. |
|----------|-----------------------------------------------------------------|---------------|
|          | Battery SANYO AS-2009D Li-Ion 3S2P<br>SANYO 6 cell 4400mAh      | BT.00603.101  |
|          | Battery SIMPLO AS-2009D Li-Ion 3S2P<br>PANASONIC 6 cell 4400mAh | BT.00607.109  |
|          | Battery SIMPLO AS-2009D Li-Ion 3S2P<br>SAMSUNG 6 cell 4400mAh   | BT.00607.110  |
|          | Battery SANYO AS-2009D Li-Ion 3S2P<br>SANYO 6 cell 5600mAh      | BT.00603.099  |
|          | Battery SIMPLO AS-2009D Li-Ion 3S2P<br>SAMSUNG 6 cell 5600mAh   | BT.00607.108  |

#### Board

| Category | Part Name and Description   | Acer Part No. |
|----------|-----------------------------|---------------|
|          | QUALCOMM 3G MODULE GOBI2000 | LC.21300.011  |
|          | HUAWEI 3G MODULE EM770W     | LC.21300.008  |

| Category                                                                                                    | Part Name and Description                                                        | Acer Part No. |
|----------------------------------------------------------------------------------------------------|----------------------------------------------------------------------------------|---------------|
|                                                                                                    | LAN INTEL WLAN 512AG_HMWG<br>SHIRLEY PEAK 5100 MM#897072                         | KI.SPH01.005  |
|                                                                                                    | WIRELESS LAN BOARD 512AN_HMWG<br>SHIRLEY PEAK 5100 MM#895373 (HALF<br>MINI-CARD) | KI.SPH01.003  |
| and the second second se | Foxconn Wireless LAN Atheros HB93 1x2<br>BGN (HM)                                | NI.23600.046  |
|                                                                                                    | BLUETOOTH BOARD Foxconn BRM 2046<br>BT2.1 T60H928.33                             | BH.21100.004  |
|                                                                                                    | TOUCH PAD BOARD                                                                  | 55.TTP0N.001  |
|                                                                                                    | ODD EJECTION SET                                                                 | 55.TTP0N.002  |
|                                                                                                    | TOUCH PAD LOCK SET                                                               | 55.TTP0N.003  |
|                                                                                                    | AUDIO BOARD                                                                      | 55.TTP0N.004  |
|                                                                                                    | CARD READER BOARD                                                                | 55.TTP0N.005  |
|                                                                                                    | TRANSFER BOARD                                                                   | 55.TTP0N.006  |
| 5                                                                                                    | HDD TRANSFER BOARD                                                               | 55.TTX0N.012  |
|                                                                                                    | SIM CARD BOARD                                                                   | 55.TTP0N.007  |

| Category   | Part Name and Description    | Acer Part No. |
|------------|------------------------------|---------------|
|            | DC IN BOARD                  | 55.TTP0N.008  |
|            | TOUCH PAD BUTTON BOARD WO/FP | 55.TTP0N.009  |
|            | TOUCH PAD BUTTON BOARD WO/FP | 55.TTP0N.010  |
| , the a as | HOTKEY BOARD                 | 55.TTP0N.011  |

### Cable

| Category | Part Name and Description     | Acer Part No. |
|----------|-------------------------------|---------------|
|          | POWER CORD 3PIN USA           | 27.AAMVN.001  |
| A second | POWER CORD 3PIN EUR           | 27.AAMVN.002  |
|          | POWER CORD 3PIN SOUTH AFRICA  | 27.AAMVN.008  |
|          | POWER CORD 3PIN DENMARK       | 27.AAMVN.010  |
|          | POWER CORD ISRAEL             | 27.AAMVN.011  |
|          | POER CORD 3PIN ITALIAN        | 27.AAMVN.009  |
|          | POWER CORD 3PIN UK            | 27.AAMVN.004  |
|          | POWER CORD 3PIN SWISS         | 27.AAMVN.006  |
|          | POWER CORD AUSTRALIA W/LABEL  | 27.AAMVN.003  |
|          | POWER CORD 3PIN CHINA         | 27.AAMVN.005  |
|          | POWER CORD SOUTH AFRICA (AIL) | 27.AAMVN.007  |
|          | POWER CORD 3PIN TAIWAN        | 27.APQ0N.001  |
| Ĵ        | AUDIO BOARD CABLE             | 50.TTP0N.001  |
| ~        | BLUETOOTH CABLE               | 50.TTP0N.002  |
| 0        | RJ45 CABLE                    | 50.TTP0N.003  |

| Category | Part Name and Description           | Acer Part No. |
|----------|-------------------------------------|---------------|
| ~~~      | SIM CARD BOARD CABLE                | 50.TTP0N.004  |
| ~        | DC IN BOARD CABLE                   | 50.TTP0N.005  |
|          | DC IN BOARD FFC                     | 50.TTP0N.006  |
|          | HDD TRANSFER BOARD CABLE            | 50.TTX0N.010  |
|          | TOUCH PAD BUTTON BOARD CABLE<br>20P | 50.TTP0N.007  |
| P        | TOUCH PAD BUTTON BOARD CABLE<br>12P | 50.TTP0N.008  |
|          | HOTKEY BOARD CABLE                  | 50.TTP0N.009  |
|          | LCD CABLE W/CCD CABLE               | 50.TTP0N.012  |
|          | LCD CABLE WO/CCD CABLE              | 50.TTP0N.013  |

#### Camera

| Category | Part Name and Description                       | Acer Part No. |
|----------|-------------------------------------------------|---------------|
|          | CCD 1.0M SUYIN CN1014-S36D-OV05-R<br>LAVENDER_G | 57.PCR0N.001  |
|          | CCD MODULE 1.0M CHICONY                         | 57.TTX0N.001  |

## CASE/COVER/BRACKET ASSEMBLY

| Category | Part Name and Description | Acer Part No. |
|----------|---------------------------|---------------|
|          | TOUCH PAD BRACKET         | 60.TTP0N.001  |
|          | 3G COVER                  | 60.TTP0N.002  |
|          | RAM COVER                 | 60.TTP0N.003  |
|          | HDD COVER                 | 60.TTP0N.004  |
|          | UPPER CASE W/FP           | 60.TTP0N.005  |
|          | UPPER CASE WO/FP          | 60.TTP0N.006  |
|          | LOWER CASE                | 60.TTP0N.007  |
|          | ODD BEZEL                 | 60.TTP0N.008  |
|          | ODD BRACKET               | 60.TTP0N.009  |
|          | HDD HOLDER                | 42.TLK0N.006  |
| -        | HDD CONNECTOR             | 20.TLK0N.001  |

| Category | Part Name and Description | Acer Part No. |
|----------|---------------------------|---------------|
|          | LCD COVER 14" W/CCD       | 60.TTP0N.012  |
|          | LCD BEZEL 14" W/CCD       | 60.TTP0N.013  |
|          | LCD COVER 14" WO/CCD      | 60.TTP0N.014  |
|          | LCD BEZEL 14" WO/CCD      | 60.TTP0N.015  |
|          | LCD HINGE R               | 33.TTP0N.001  |
|          | LCD HINGE L               | 33.TTP0N.002  |

### **DVD RW DRIVE**

| Category | Part Name and Description                                                             | Acer Part No. |
|----------|---------------------------------------------------------------------------------------|---------------|
|          | ODD TOSHIBA Super-Multi DRIVE 9.5mm<br>Tray DL 8X TS-U633A LF W/O bezel SATA          | KU.00801.031  |
|          | ODD PANASONIC Super-Multi DRIVE<br>9.5mm Tray DL 8X UJ892 LF W/O bezel<br>SATA        | KU.00807.068  |
|          | ODD HLDS Super-Multi DRIVE 9.5mm<br>Tray DL 8X GU10N LF W/O bezel<br>FW:AP03, HF SATA | KU.0080D.046  |

#### HDD/SSD

| Category                                                                                                    | Part Name and Description                                                     | Acer Part No. |
|----------------------------------------------------------------------------------------------------|-------------------------------------------------------------------------------|---------------|
|                                                                                                    | HDD 160GB 5400RPM SATA SEAGATE<br>ST9160310AS CORSAIR LF F/W:30303            | KH.16001.034  |
|                                                                                                    | HDD TOSHIBA 2.5" 5400RPM 160GB<br>MK1655GSX LIBRA SATA LF F/W: FG011J         | KH.16004.006  |
| A CONTRACTOR OF A CONTRACTOR OF A CONTRACTOR OF A CONTRACTOR OF A CONTRACTOR OF A CONTRACTOR OF A CONTRACTOR A CONTRACTOR | HDD HGST 2.5" 5400RPM 160GB<br>HTS545016B9A300 PANTHER B SATA LF<br>F/W:C60F  | KH.16007.024  |
|                                                                                                    | HDD 160GB 5400RPM SATA WD<br>WD1600BEVT-22ZCTO ML160 LF F/<br>W:11.01A11      | KH.16008.022  |
|                                                                                                    | HDD SEAGATE 2.5" 5400RPM 250GB<br>ST9250315AS WYATT SATA LF F/<br>W:0001SDM1  | KH.25001.016  |
|                                                                                                    | HDD TOSHIBA 2.5" 5400RPM 250GB<br>MK2555GSX LIBRA SATA LF F/W:FG001J          | KH.25004.003  |
|                                                                                                    | HDD HGST 2.5" 5400RPM 250GB<br>HTS545025B9A300 PANTHER B SATA LF<br>F/W:C60F  | KH.25007.015  |
|                                                                                                    | HDD WD 2.5" 5400RPM 250GB<br>WD2500BEVT-22ZCT0 ML160 SATA LF F/<br>W:11.01A11 | KH.25008.021  |
|                                                                                                    | HDD 320GB 5400RPM SATA SEAGATE<br>ST9320320AS LF F/W:0303                     | KH.32001.008  |
|                                                                                                    | HDD TOSHIBA 2.5" 5400rpm 320GB<br>MK3263GSX SATA 8MB 68P LF F/<br>W:FG020J    | KH.32004.003  |
|                                                                                                    | HDD HGST 2.5" 5400RPM 320GB<br>HTS545032B9A300 PANTHER B SATA LF<br>F/W: C60F | KH.32007.007  |
|                                                                                                    | HDD 320GB 5400RPM SATA WD<br>WD3200BEVT-22ZCT0 ML160 LF F/<br>W:11.01A11      | KH.32008.013  |
|                                                                                                    | HDD 500GB 5400RPM SEAGATE<br>ST9500325AS WYATT SATA LF F/<br>W:0001SDM1       | KH.50001.011  |
|                                                                                                    | HDD TOSHIBA 2.5" 5400RPM 500GB<br>MK5055GSX LIBRA SATA LF F/W:FG001J          | KH.50004.001  |
|                                                                                                    | HDD HGST 2.5" 5400RPM 500GB<br>HTS545050B9A300 PANTHER B SATA LF<br>F/W:C60F  | KH.50007.009  |
|                                                                                                    | HDD 500GB 5400RPM WD WD5000BEVT-<br>22ZAT0 ML250 SATA LF F/W:01.01A01         | KH.50008.013  |

#### HEATSINK

| Category | Part Name and Description | Acer Part No. |
|----------|---------------------------|---------------|
|          | THERMAL MODULE UMA        | 60.TTP0N.010  |
|          | THERMAL MODULE DISCRETE   | 60.TTP0N.011  |

### **KEYBOARD**

| Category | Part Name and Description                                                                   | Acer Part No. |
|----------|---------------------------------------------------------------------------------------------|---------------|
|          | Keyboard ACER TM4T BAP31 Internal 14<br>Standard 88KS Black US International<br>Texture     | KB.I140A.167  |
|          | Keyboard ACER TM4T BAP31 Internal 14<br>Standard 88KS Black Arabic Texture                  | KB.I140A.143  |
|          | Keyboard ACER TM4T BAP31 Internal 14<br>Standard 89KS Black Belgium Texture                 | KB.I140A.144  |
|          | Keyboard ACER TM4T BAP31 Internal 14<br>Standard 89KS Black Brazilian Portuguese<br>Texture | KB.I140A.145  |
|          | Keyboard ACER TM4T BAP31 Internal 14<br>Standard 89KS Black CZ/SK Texture                   | KB.I140A.146  |
|          | Keyboard ACER TM4T BAP31 Internal 14<br>Standard 88KS Black Chinese Texture                 | KB.I140A.147  |
|          | Keyboard ACER TM4T BAP31 Internal 14<br>Standard 89KS Black Danish Texture                  | KB.I140A.148  |
|          | Keyboard ACER TM4T BAP31 Internal 14<br>Standard 89KS Black FR/Arabic Texture               | KB.I140A.149  |
|          | Keyboard ACER TM4T BAP31 Internal 14<br>Standard 89KS Black French Texture                  | KB.I140A.150  |
|          | Keyboard ACER TM4T BAP31 Internal 14<br>Standard 89KS Black German Texture                  | KB.I140A.151  |
|          | Keyboard ACER TM4T BAP31 Internal 14<br>Standard 88KS Black Greek Texture                   | KB.I140A.152  |
|          | Keyboard ACER TM4T BAP31 Internal 14<br>Standard 89KS Black Hungarian Texture               | KB.I140A.153  |
|          | Keyboard ACER TM4T BAP31 Internal 14<br>Standard 89KS Black Italian Texture                 | KB.I140A.154  |

| Category | Part Name and Description                                                                         | Acer Part No. |
|----------|---------------------------------------------------------------------------------------------------|---------------|
|          | Keyboard ACER TM4T BAP31 Internal 14<br>Standard 93KS Black Japanese Texture                      | KB.I140A.155  |
|          | Keyboard ACER TM4T BAP31 Internal 14<br>Standard 89KS Black Nordic Texture                        | KB.I140A.156  |
|          | Keyboard ACER TM4T BAP31 Internal 14<br>Standard 89KS Black Norwegian Texture                     | KB.I140A.157  |
|          | Keyboard ACER TM4T BAP31 Internal 14<br>Standard 89KS Black Portuguese Texture                    | KB.I140A.158  |
|          | Keyboard ACER TM4T BAP31 Internal 14<br>Standard 88KS Black Russian Texture                       | KB.I140A.159  |
|          | Keyboard ACER TM4T BAP31 Internal 14<br>Standard 89KS Black SLO/CRO Texture                       | KB.I140A.160  |
|          | Keyboard ACER TM4T BAP31 Internal 14<br>Standard 89KS Black Spanish Texture                       | KB.I140A.161  |
|          | Keyboard ACER TM4T BAP31 Internal 14<br>Standard 89KS Black Sweden Texture                        | KB.I140A.162  |
|          | Keyboard ACER TM4T BAP31 Internal 14<br>Standard 89KS Black Swiss/G Texture                       | KB.I140A.163  |
|          | Keyboard ACER TM4T BAP31 Internal 14<br>Standard 88KS Black Thailand Texture                      | KB.I140A.164  |
|          | Keyboard ACER TM4T BAP31 Internal 14<br>Standard 89KS Black Turkish Texture                       | KB.I140A.165  |
|          | Keyboard ACER TM4T BAP31 Internal 14<br>Standard 89KS Black UK Texture                            | KB.I140A.166  |
|          | Keyboard ACER TM4T BAP31 Internal 14<br>Standard 88KS Black US International w/<br>Hebrew Texture | KB.I140A.168  |
|          | Keyboard ACER TM4T BAP31 Internal 14<br>Standard 89KS Black US w/ Canadian<br>French Texture      | KB.1140A.169  |

## LCD

| Category | Part Name and Description                           | Acer Part No. |
|----------|-----------------------------------------------------|---------------|
|          | LED LCD AUO 14" WXGA None Glare<br>B140XW02 V3 LF   | LK.14005.009  |
|          | LED LCD LPL 14" WXGA None Glare<br>LP140WH2-TLB1 LF | LK.14008.003  |

## MIAN BOARD

| Category | Part Name and Description                                | Acer Part No. |
|----------|----------------------------------------------------------|---------------|
|          | Mainboard TM8471/TM8431 Intel GS45<br>SU3500 UMA LF      | MB.TTP0B.004  |
|          | Mainboard TM8471/TM8431 Intel GS45<br>SU9400 UMA LF      | MB.TTP0B.002  |
|          | Mainboard TM8471/TM8431 Intel GS45<br>Celeron 723 UMA LF | MB.TTP0B.005  |
|          | Mainboard TM8471G Intel GS45 SU9400<br>M92LP 512M LF     | MB.TTT0B.002  |
|          | Mainboard TM8471G Intel GS45 SU3500<br>M92LP 512M LF     | MB.TTT0B.004  |

#### MEMORY

| Category | Part Name and Description                                                       | Acer Part No. |
|----------|---------------------------------------------------------------------------------|---------------|
|          | Memory NANYA SO-DIMM DDRIII 1066<br>1GB NT1GC64BH8A1PS-BE LF 64*16<br>0.07um    | KN.1GB03.031  |
|          | SO-DIMM 1GB DDRIII1066 MICRON<br>MT8JSF12864HY-1G1D1 LF                         | KN.1GB04.003  |
|          | MEMORY SAMSUNG SO-DIMM DDRIII<br>1066 1GB M471B2873EH1-CF8 LF 64*16<br>0.055UM  | KN.1GB0B.028  |
|          | Memory ELPIDA SO-DIMM DDRIII 1066<br>1GB EBJ11UE6BBS0-AE-F LF 64*16<br>0.065um  | KN.1GB09.011  |
|          | Memory ELPIDA SO-DIMM DDRIII 1066<br>1GB EBJ10UE8BDS0-AE-F LF 128*8<br>0.065um  | KN.1GB09.012  |
|          | Memory HYNIX SO-DIMM DDRIII 1066<br>1GB HMT112S6BFR6C-G7 N0 LF 64*16<br>0.055um | KN.1GB0G.025  |
|          | SO-DIMM 2GB DDRIII1066 MICRON<br>MT16JSF25664HY-1G1D1 LF                        | KN.2GB04.004  |
|          | Memory ELPIDA SO-DIMM DDRIII 1066<br>2GB EBJ21UE8BBS0-AE-F LF 128*8<br>0.065um  | KN.2GB09.004  |
|          | Memory ELPIDA SO-DIMM DDRIII 1066<br>2GB EBJ21UE8BDS0-AE-F LF 128*8<br>0.065um  | KN.2GB09.006  |
|          | MEMORY SAMSUNG SO-DIMM DDRIII<br>1066 2GB M471B5673EH1-CF8 LF 128*8<br>0.055UM  | KN.2GB0B.012  |
|          | Memory HYNIX SO-DIMM DDRIII 1066<br>2GB HMT125S6BFR8C-G7 N0 LF 128*8<br>0.055um | KN.2GB0G.014  |
|          | Memory NANYA SO-DIMM DDRIII 1066<br>2GB NT2GC64B8HA1NS-BE LF 128*8<br>0.07um    | KN.2GB03.012  |

#### MICROPHONE

| Category | Part Name and Description | Acer Part No. |
|----------|---------------------------|---------------|
|          | MICROPHONE                | 23.TTP0N.001  |

#### MISCELLANEOUS

| Category | Part Name and Description | Acer Part No. |
|----------|---------------------------|---------------|
|          | HDD INSULATOR             | 47.TLK0N.005  |
|          | LCD BUMPER                | 47.TTD0N.002  |
|          | RUBBER AUDIO              | 47.TTP0N.001  |
|          | RUBBER BOTTOM             | 47.TTP0N.002  |
|          | RUBBER BOTTOM FRONT       | 47.TTP0N.003  |

| Part Name and Description | Acer Part No.                           |
|---------------------------|-----------------------------------------|
| RUBBER HINGE CAP          | 47.TTP0N.004                            |
| NAMEPLATE TM8471          | 40.TTP0N.001                            |
| NAMEPLATE TM8431          | 40.TTP0N.002                            |
|                           | RUBBER HINGE CAP       NAMEPLATE TM8471 |

#### SCREW

| Category | Part Name and Description                  | Acer Part No. |
|----------|--------------------------------------------|---------------|
|          | SCREW-I25040M PATCH                        | 86.PCR0N.002  |
|          | SCREW M4.5*0.8                             | 86.TTX0N.002  |
|          | SCREW I M2.5 3MM M 4.5MM 0.8MM NI<br>PATCH | 86.AP50N.001  |
|          | SCREW M2*3 PATCH                           | 86.PCR0N.005  |
|          | SCREW M2.5*9                               | 86.TTP0N.001  |
|          | SCREW M2.5*7                               | 86.TTP0N.002  |
|          | SCREW M2*3 GROSS                           | 86.TTP0N.003  |
|          | SCREW M2*2                                 | 86.TTP0N.004  |

## SPEAKER

| Category | Part Name and Description | Acer Part No. |
|----------|---------------------------|---------------|
|          | SPEAKER                   | 23.TTP0N.002  |